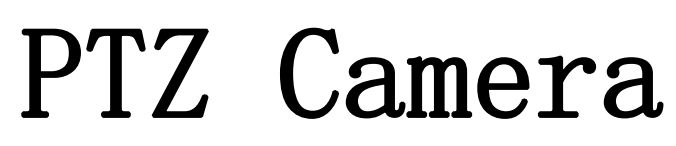

RGB10X-USB-BK

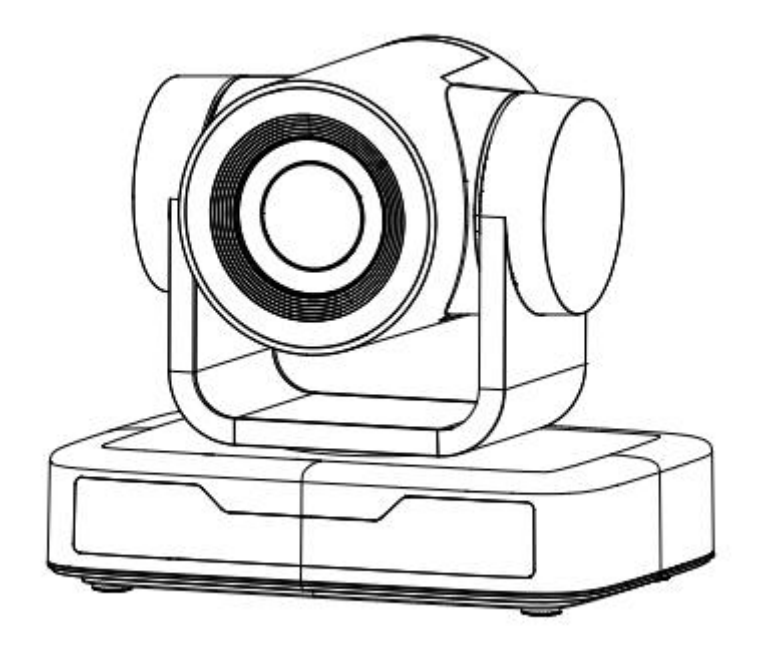

**User Manual**

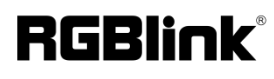

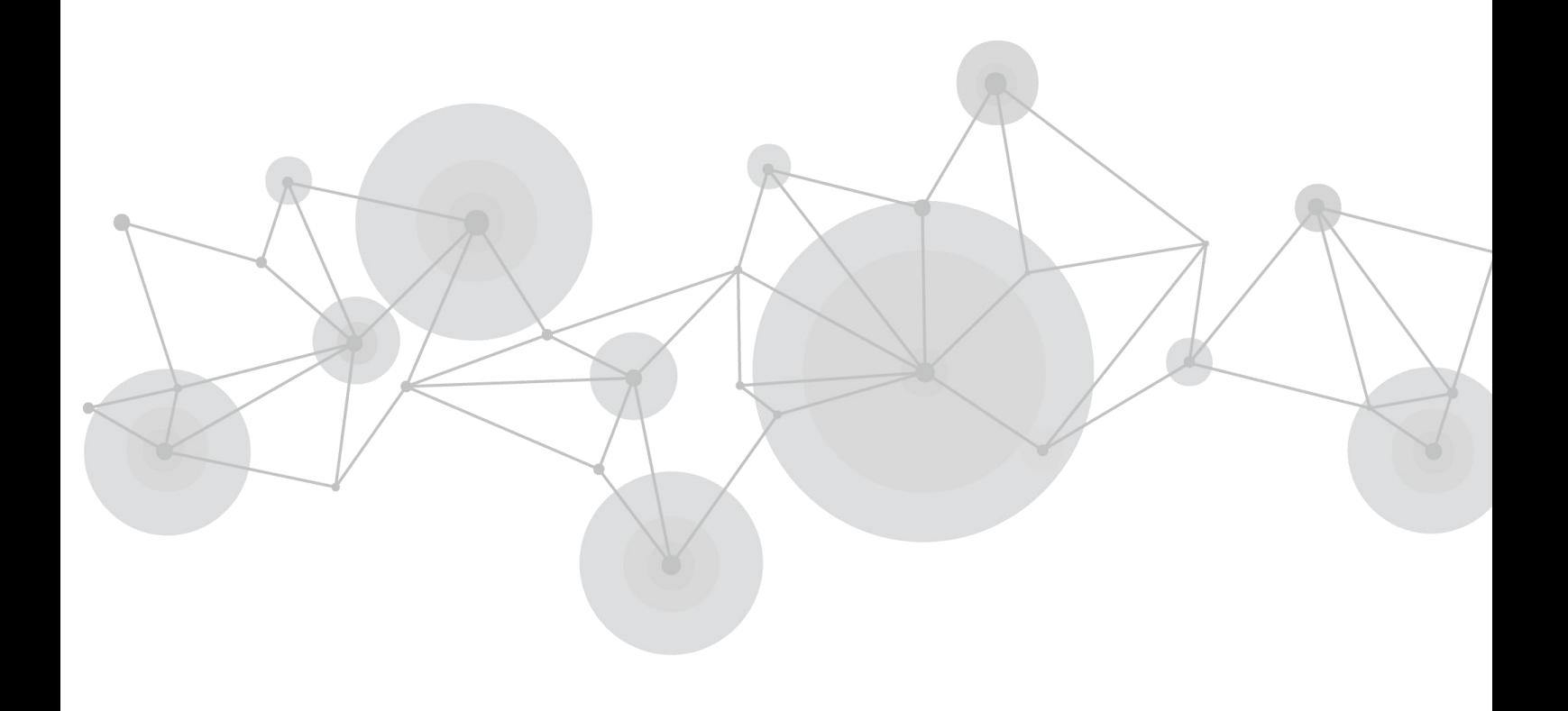

# Content

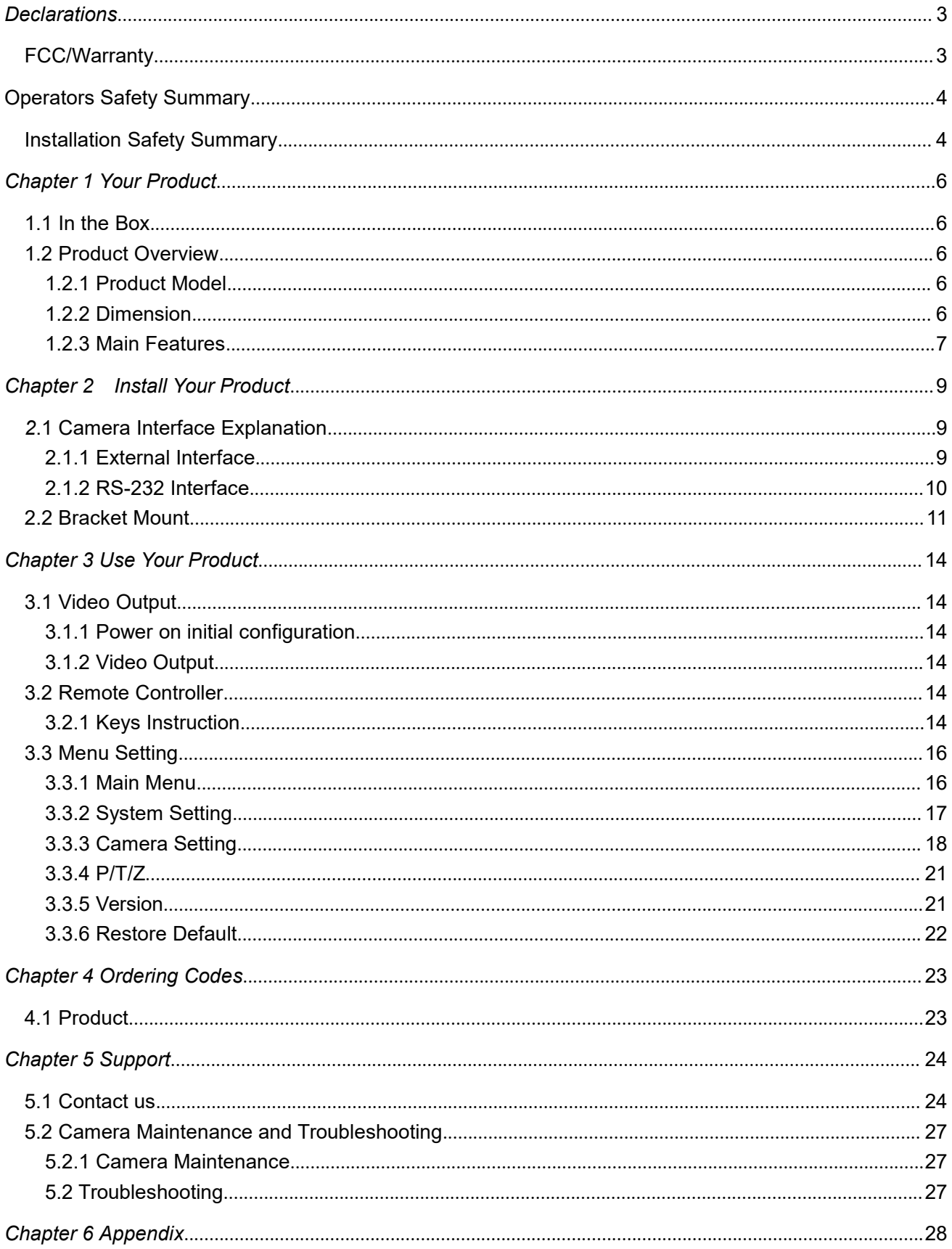

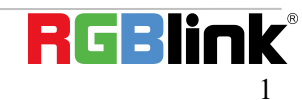

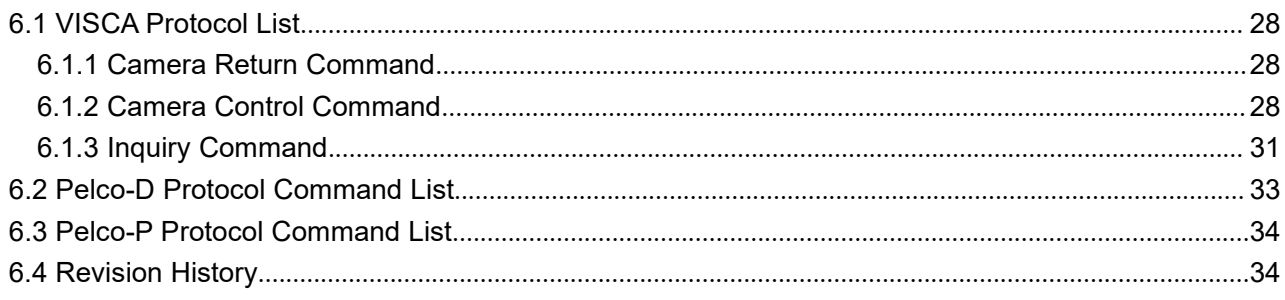

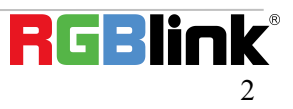

Thank you for choosing our product!

This User Manual is designed to show you how to use this camera quickly and make use of all the features. Please read all directions and instructions carefully before using this product.

# <span id="page-3-0"></span>*Declarations*

# <span id="page-3-1"></span>FCC/Warranty

### **Federal Communications Commission (FCC) Statement**

This equipment has been tested and found to comply with the limits for a class A digital device, pursuant to Part 15 of the FCC rules. These limits are designed to provide reasonable protection against harmful interference when the equipment is operated in a commercial environment. This equipment generates, uses, and can radiate radio frequency energy and, if not installed and used in accordance with the instruction manual, may cause harmful interference to radio communications. Operation of this equipment in a residential area may cause harmful interference, in which case the user will be responsible for correcting any interference.

### **Guarantee and Compensation**

RGBlink provides a guarantee relating to perfect manufacturing as part of the legally stipulated terms of guarantee. On receipt, the purchaser must immediately inspect all delivered goods for damage incurred during transport, as well as for material and manufacturing faults. RGBlink must be informed immediately in writing of any complains.

The period of guarantee begins on the date of transfer ofrisks, in the case of special systems and software on the date of commissioning, at latest 30 days after the transfer ofrisks. In the event of justified notice of compliant, RGBlink can repair the fault or provide a replacement at its own discretion within an appropriate period. If this measure proves to be impossible or unsuccessful, the purchaser can demand a reduction in the purchase price or cancellation of the contract. All other claims, in particular those relating to compensation for direct or indirect damage, and also damage attributed to the operation of software as well as to other service provided by RGBlink, being a component of the system or independent service, will be deemed invalid provided the damage is not proven to be attributed to the absence of properties guaranteed in writing or due to the intent or gross negligence or part of RGBlink.

If the purchaser or a third party carries out modifications or repairs on goods delivered by RGBlink, or if the goods are handled incorrectly, in particular if the systems are commissioned operated incorrectly or if, after the transfer of risks, the goods are subject to influences not agreed upon in the contract, all guarantee claims of the purchaser will be rendered invalid. Not included in the guarantee coverage are system failures which are attributed to programs or special electronic circuitry provided by the purchaser, e.g. interfaces. Normal wear as well as normal maintenance are not subject to the guarantee provided by RGBlink either.

The environmental conditions as well as the servicing and maintenance regulations specified in this manual must be complied with by the customer.

# <span id="page-4-0"></span>Operators Safety Summary

The general safety information in this summary is for operating personnel.

### **Do Not Remove Covers or Panels**

There are no user-serviceable parts within the unit. Removal of the top cover will expose dangerous voltages. To avoid personal injury, do not remove the top cover. Do not operate the unit without the cover installed.

### **Power Source**

This product is intended to operate from a power source that will not apply more than 230 volts rms between the supply conductors or between both supply conductor and ground. A protective ground connection by way of grounding conductor in the power cord is essential for safe operation.

# **Grounding the Product**

This product is grounded through the grounding conductor of the power cord. To avoid electrical shock, plug the power cord into a properly wired receptacle before connecting to the product input or output terminals. A protective-ground connection by way of the grounding conductor in the power cord is essential for safe operation.

# **Use the Proper Power Cord**

Use only the power cord and connector specified for your product. Use only a power cord that is in good condition. Refer cord and connector changes to qualified service personnel.

### **Use the Proper Fuse**

To avoid fire hazard, use only the fuse having identical type, voltage rating, and current rating characteristics. Refer fuse replacement to qualified service personnel.

### **Do Not Operate in Explosive Atmospheres**

To avoid explosion, do not operate this product in an explosive atmosphere.

# <span id="page-4-1"></span>Installation Safety Summary

# **Safety Precautions**

For all camera installation procedures, please observe the following important safety and handling rules to avoid damage to yourself and the equipment.<br>To protect users from electric shock, ensure that the chassis connects to earth via the ground wire

provided in the AC power Cord.

The AC Socket-outlet should be installed near the equipment and be easily accessible.

# **Unpacking and Inspection**

Before opening camera shipping box, inspect it for damage. If you find any damage, notify the shipping carrier immediately for all claims adjustments. As you open the box, compare its contents against the packing slip. If you find any shortages, contact your sales representative.

Once you have removed all the components from their packaging and checked that all the listed components are present, visually inspect the system to ensure there was no damage during shipping. If there is damage, notify the shipping carrier immediately for all claims adjustments.

# **Site Preparation**

The environment in which you install your camera should be clean, properly lit, free from static, and have adequate power, ventilation, and space for all components.

# **Electric Safety**

Installation and operation must accord with electric safety standard

# **Polarity of power supply**

The power supply of the product is ±12V, the max electrical current is 2A .Polarity of the power supply drawing.

# **Careful of installation**

Never move the camera by seizing the camera head. Don't rotate camera head by hand; otherwise, mechanical trouble will occur.

This series item must be put on the smooth desk or platform, and it can not be installed slant ways; If the camera is installed on TV or computer, the base can be fixed by four double - sided adhesive trays. Don't apply in corrosive liquid, as or solid environment to avoid the cover which is made up of organic material.

To make sure no obstacle in rotation range.

Never power on before installation is completed.

# **Don't disassemble discretionarily.**

We are not responsible for any unauthorized modification or dismantling.

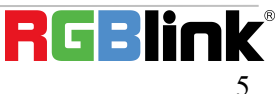

# <span id="page-6-0"></span>*Chapter 1 Your Product*

# <span id="page-6-1"></span>1.1 In the Box

Standard:Power Adapter × 1,USB2.0 cable × 1,Remote control × 1

Optional:ceiling mount,wall mount

USB2.0 video cable: If USB2.0 video cable is required for power supply without power adapter, in which power is supplied by red end and USB video signal is transmitted by black end; if power adapter is used, USB2.0 video cable is not required for power supply, and ordinary USB2.0 video cable is enough.

# <span id="page-6-2"></span>1.2 Product Overview

### <span id="page-6-3"></span>**1.2.1 Product Model**

The User Manual is applicable to: 10X PTZ Camera: RGB10X-USB-BK

### <span id="page-6-4"></span>**1.2.2 Dimension**

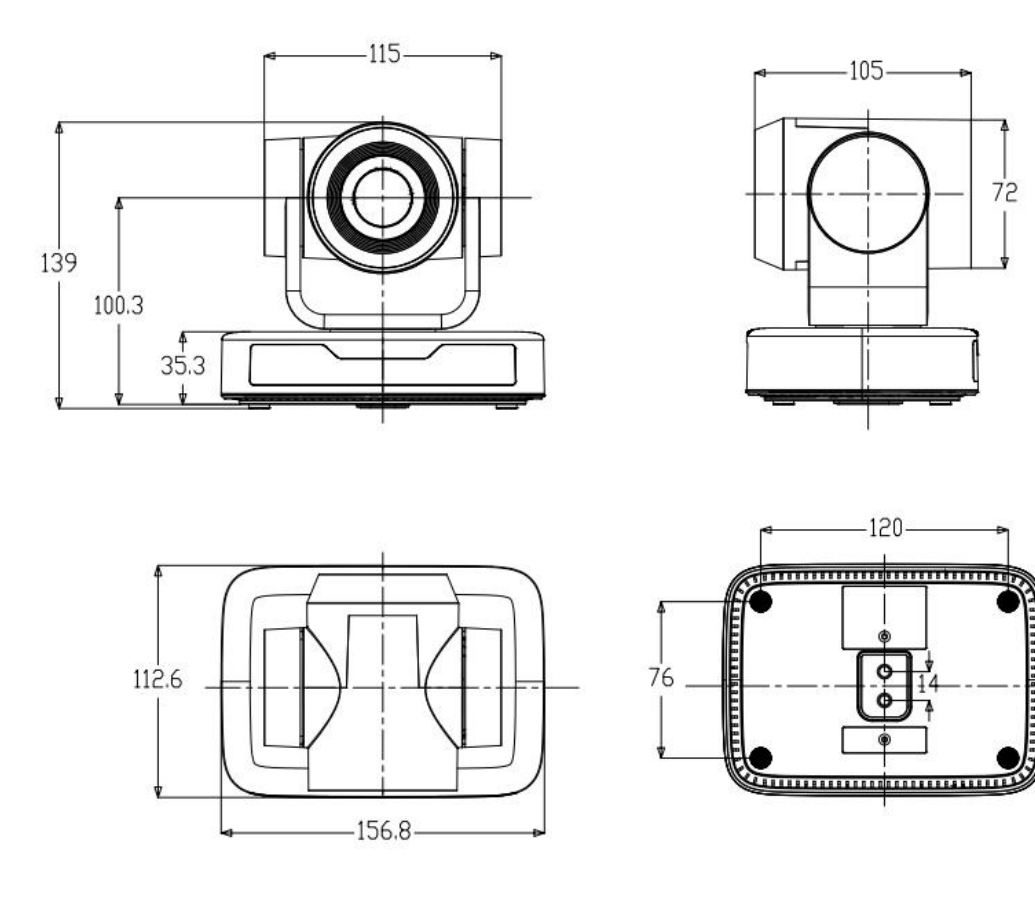

Product Dimension

### <span id="page-7-0"></span>**1.2.3 Main Features**

#### **Camera Performance**

**Technical Parameter**

This series camera has perfect functions, superior performance and rich video output interfaces; Featuring with advanced ISP processing algorithms, offering vivid and high resolution video with astrong sense of depth and fantastic color rendition.

- **Full HD Resolution:** 1/2.9 inch high quality CMOS sensor. Resolution is up to 1920x1080 with frame rate up to 30 fps.
- **Multiple Optical Zoom Lens**: 10X optical zoom lens.
- **Leading Auto Focus Technology**: Fast, accurate and stable auto focusing technology.
- **Low Noise and High SNR**: Super high SNR image is achieved with low noise CMOS. Advanced 2D/3D noise reduction technology further reduces the noise while ensuring high image clarity.
- **Control Interface:** RS485**,** RS232 (cascade connection)
- **Multiple Control Protocol:** Support VISCA, PELCO-D, PELCO-P protocols; Support automatic identification protocols.
- **Quiet Pan / TiltMovement**: With high accuracy step driving motor, camera can pan / tilt extremely quiet and smooth.
- **Multiple presets:** Up to 255 presets (10 presets via remote control).
- **Multiple Application:** Online-education, Lecture Capture, Webcasting, Video conferencing, Tele-medicine,

Unified Communication, Emergency command and control systems, etc.

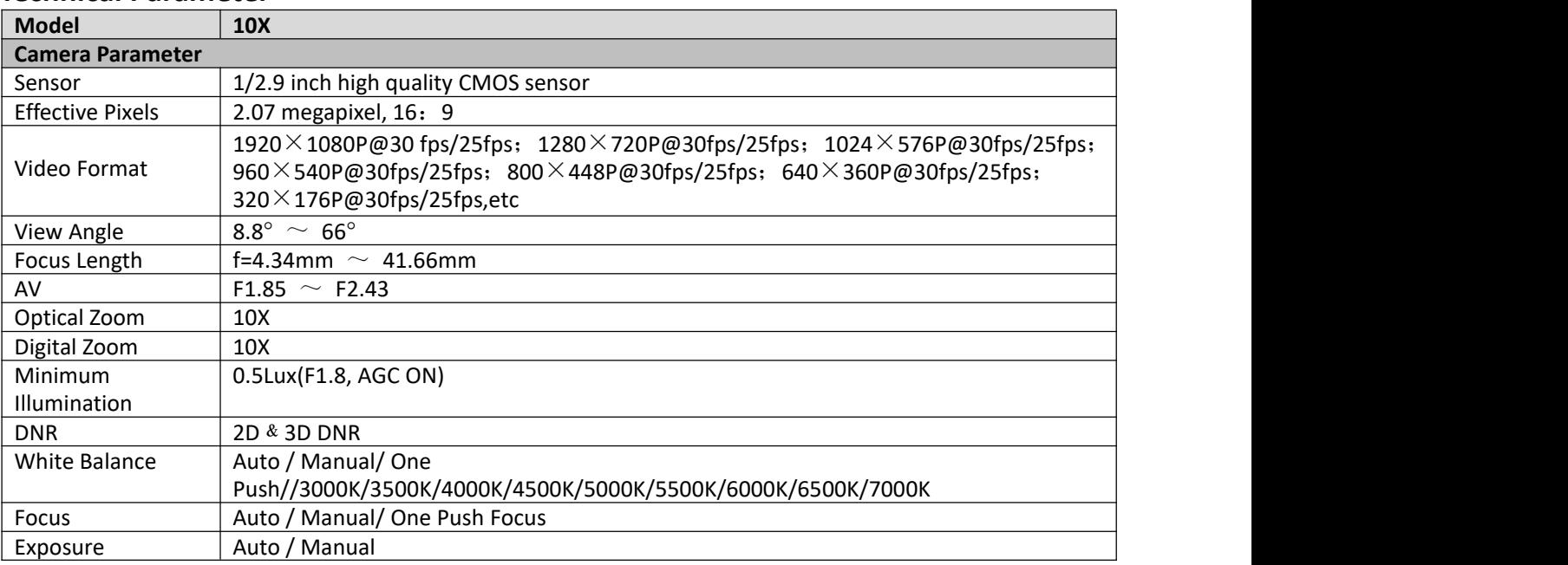

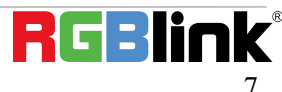

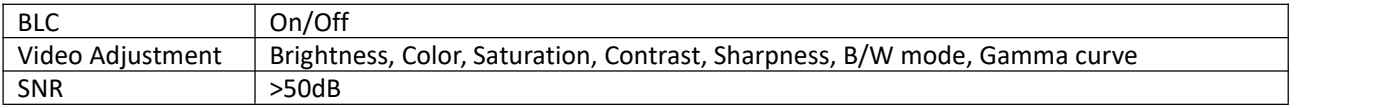

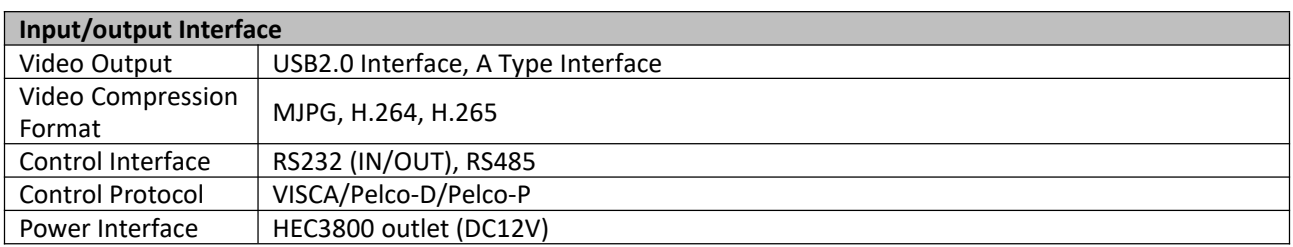

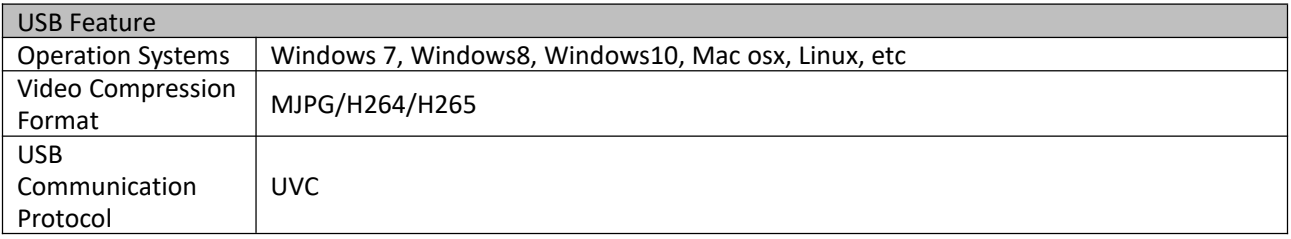

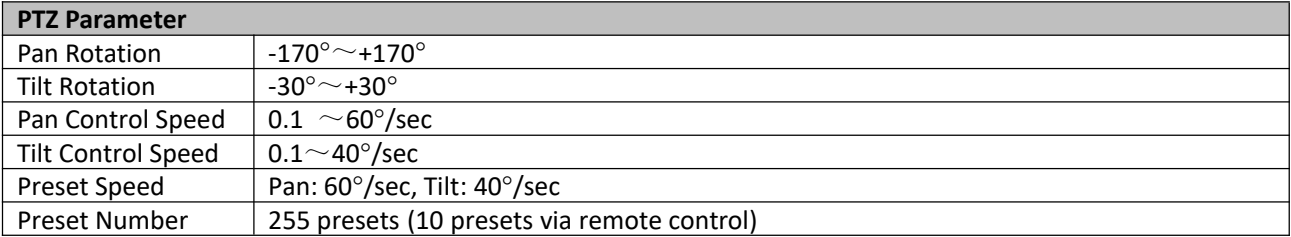

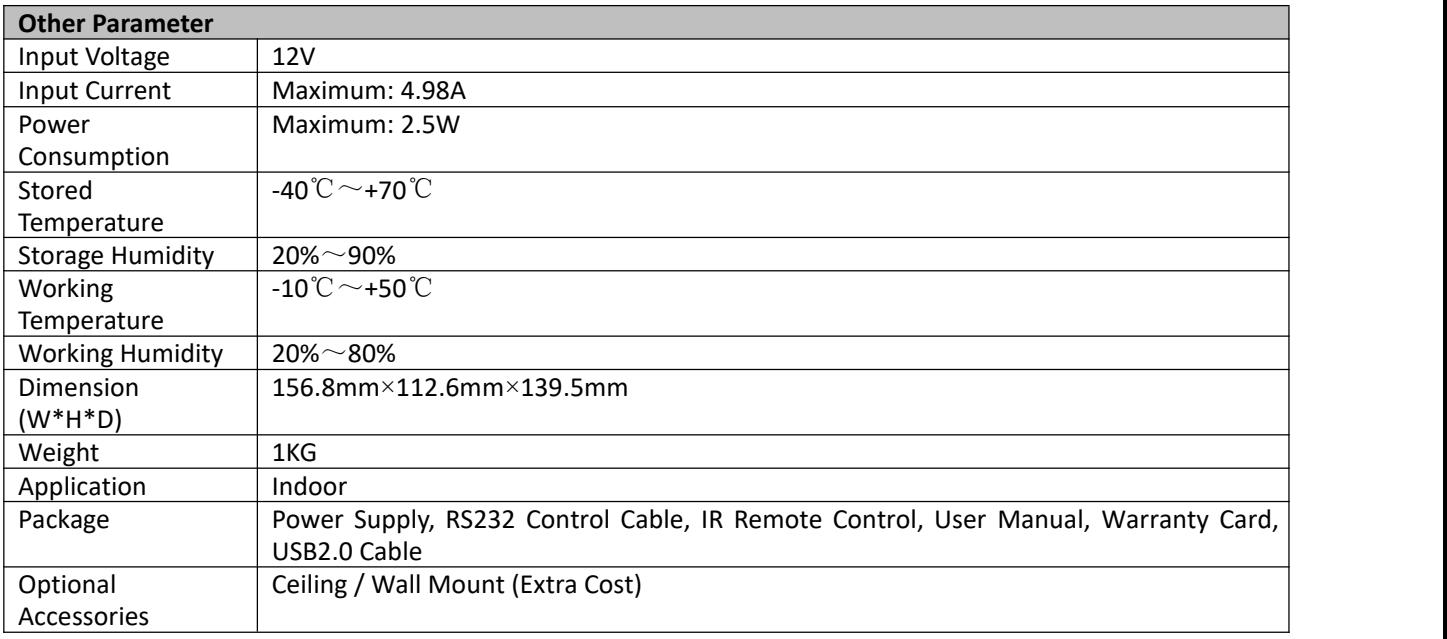

# <span id="page-9-0"></span>*Chapter 2 Install Your Product*

# <span id="page-9-1"></span>*2*.1 Camera Interface Explanation

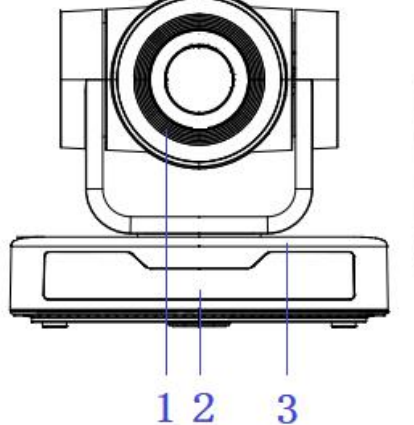

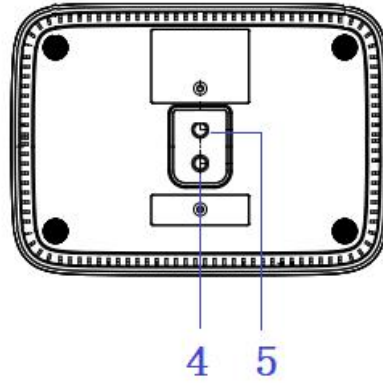

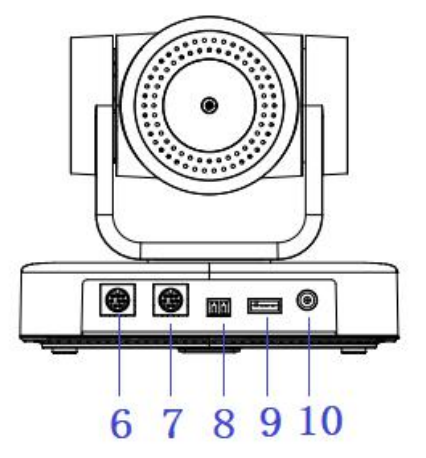

Socket

Product Interfaces

- 1. Camera Lens 6. Screw Hole for Tripod 5. Screw Hole for Tripod 9. USB 2.0 Interface
- 2. Remote Control Receiving 6. RS232 Control Interface (Input) 10. DC12V Input Power Supply
- Indicator
- 
- 
- 
- 3. Camera Base 7. RS232 Control Interface (Output)
- 4. Tripod Screw Hole 8. RS485 Input (left +, right-)

### <span id="page-9-2"></span>**2.1.1 External Interface**

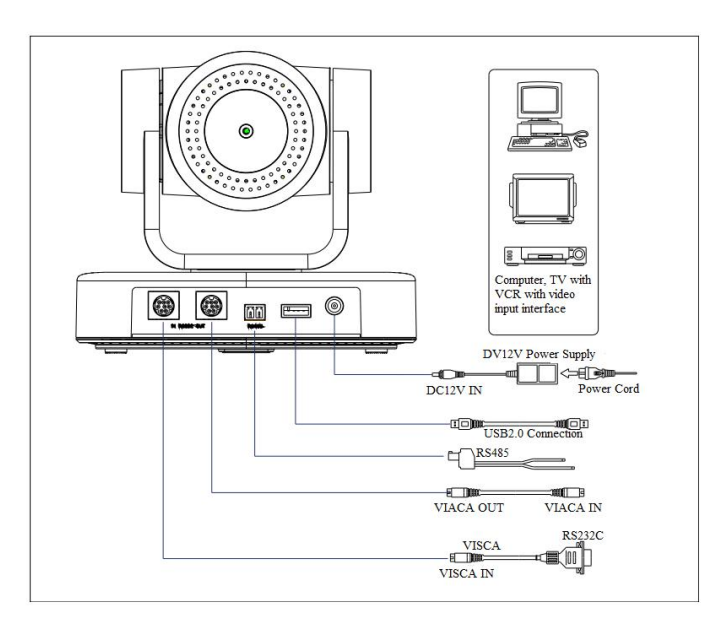

Wiring Diagram

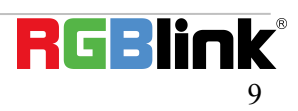

### <span id="page-10-0"></span>**2.1.2 RS-232 Interface**

#### 1) RS-232 Interface Definition

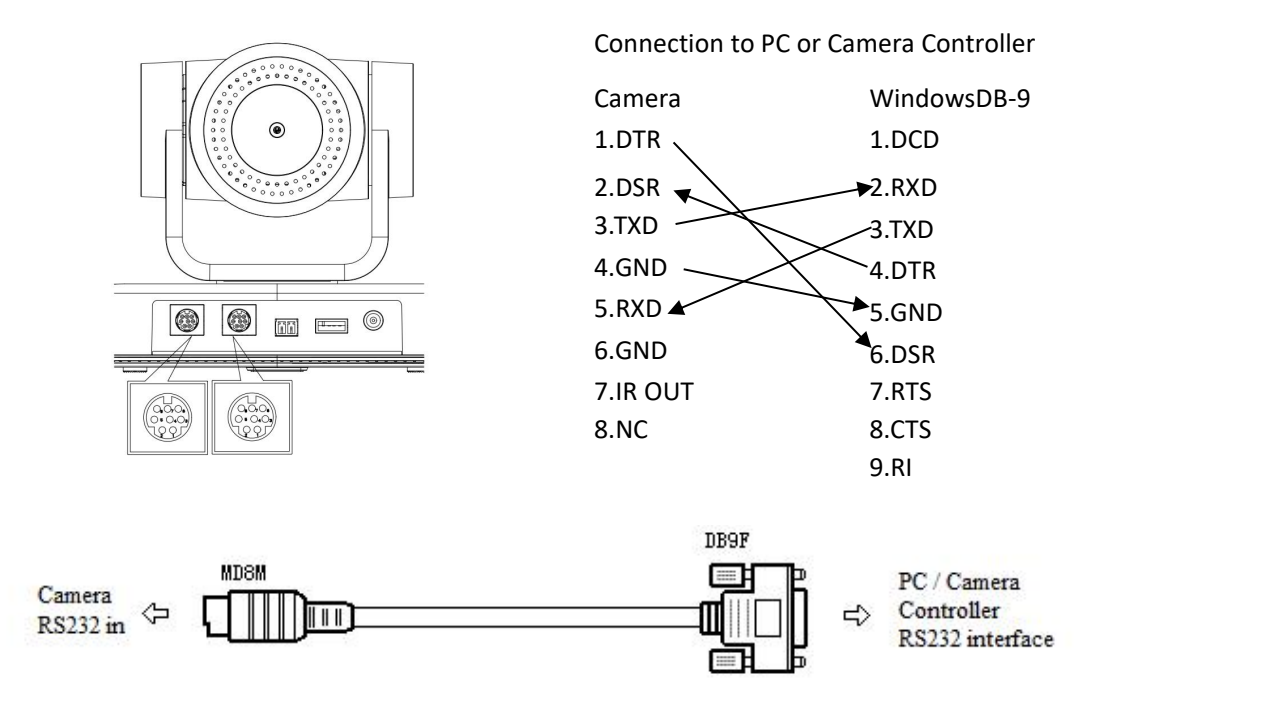

#### 2) RS-232 Mini-DIN 8-pin Port Definition

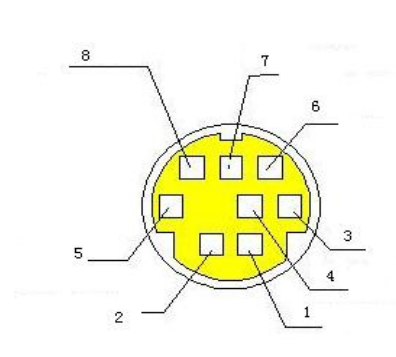

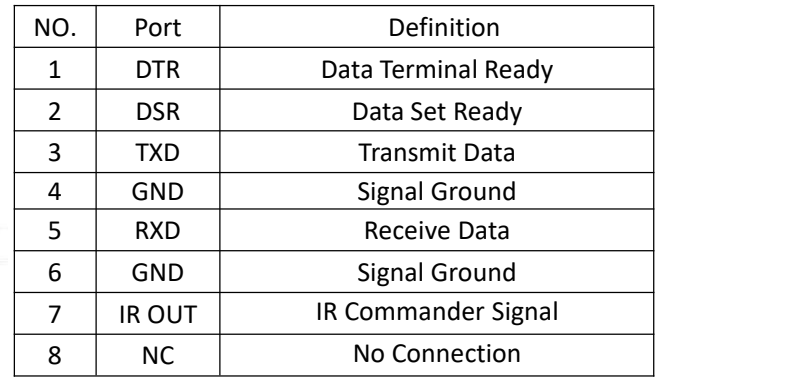

#### 3) RS232(DB9) Port Definition

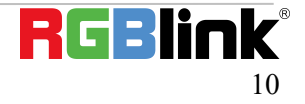

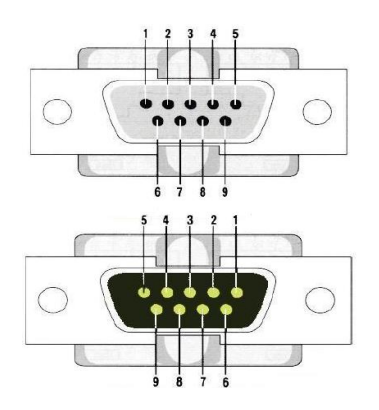

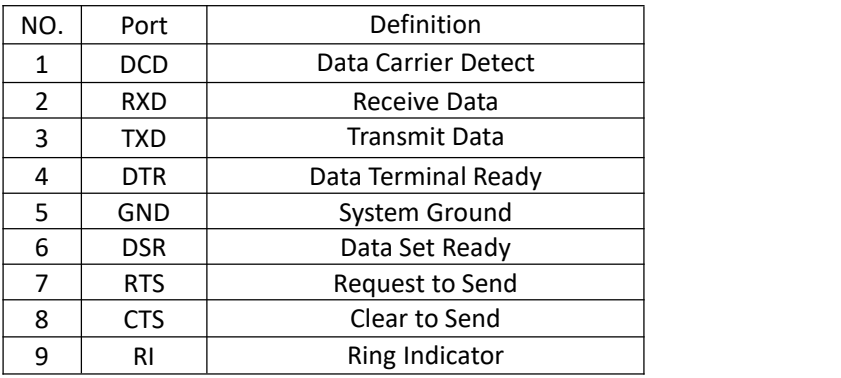

#### 4) VISCA networking as shown below

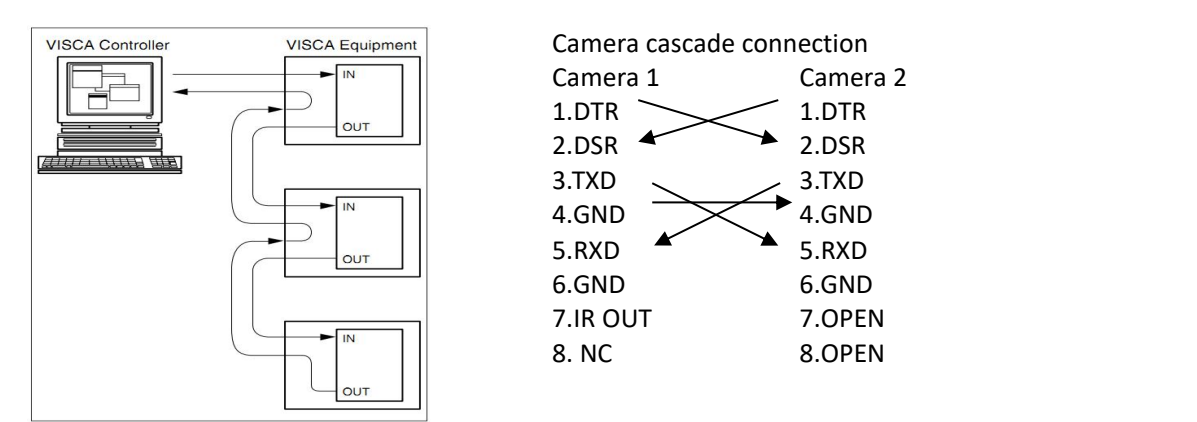

# <span id="page-11-0"></span>2.2 Bracket Mount

Notes: Ceiling or wall mounting brackets can only be mounted on template and concrete wall. For safety reason, plasterboard is not recommended.

#### **1**)**Wall Mounting:**

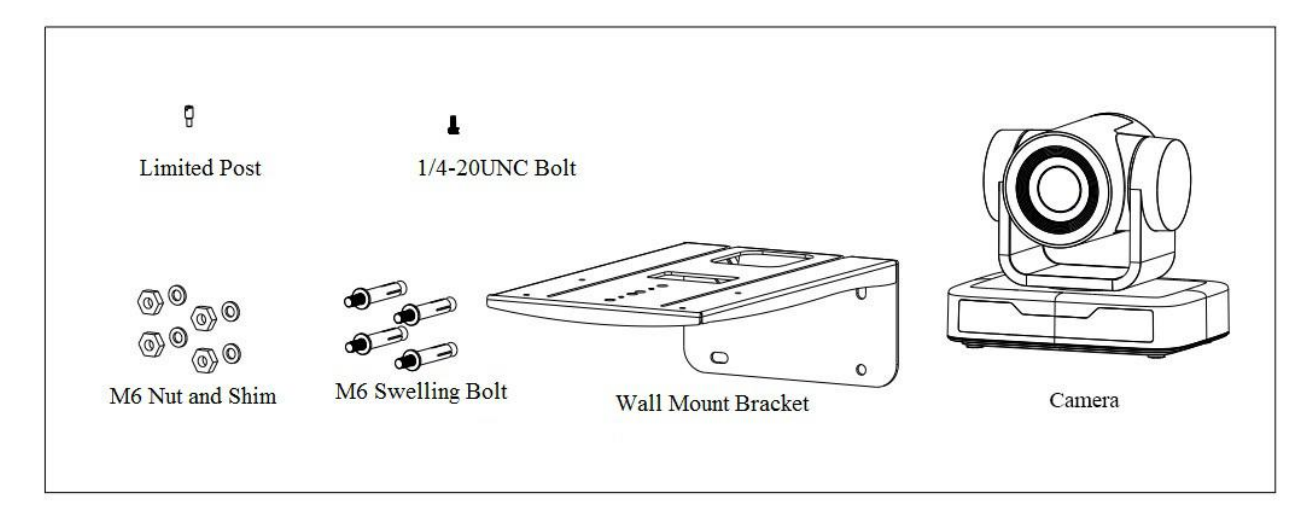

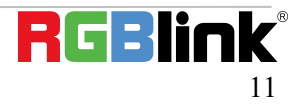

STEP 1

 $STEP$  2

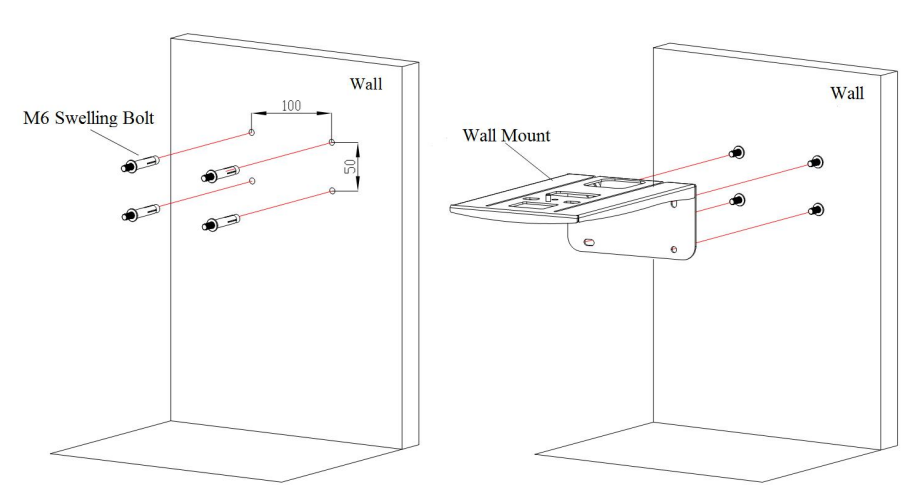

STEP 3

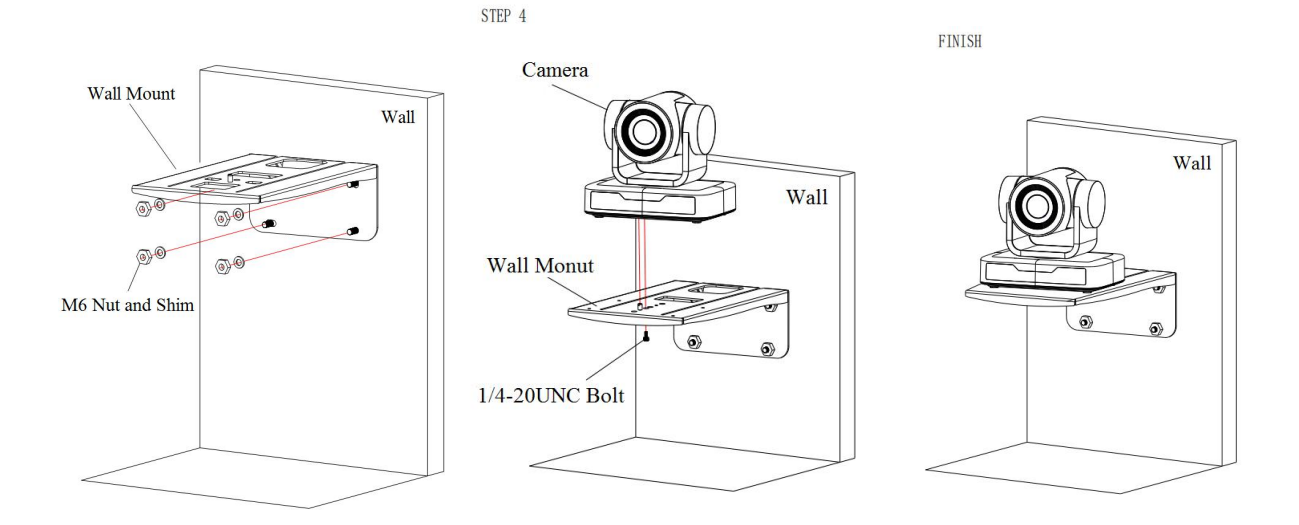

#### 2)**Ceiling Mounting**

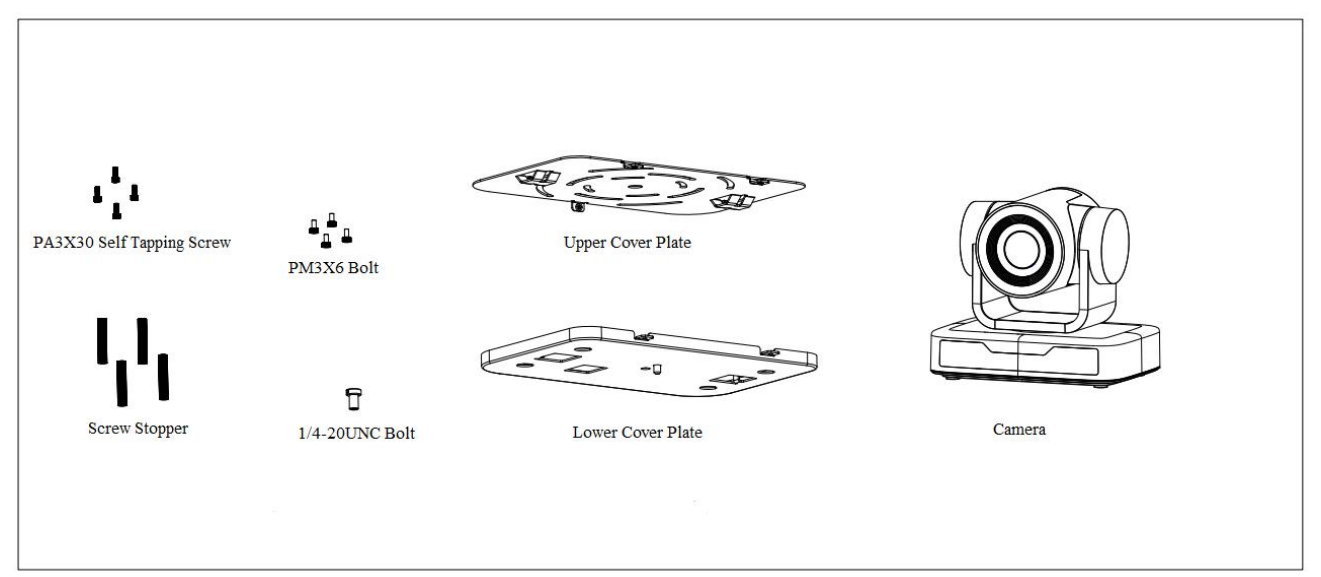

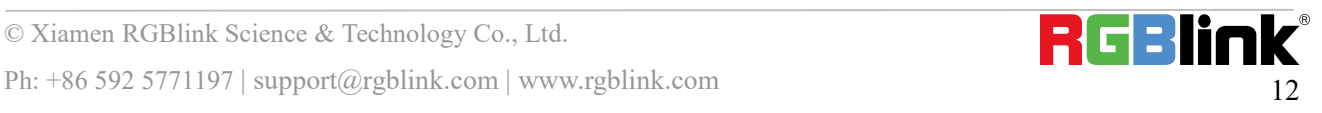

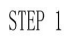

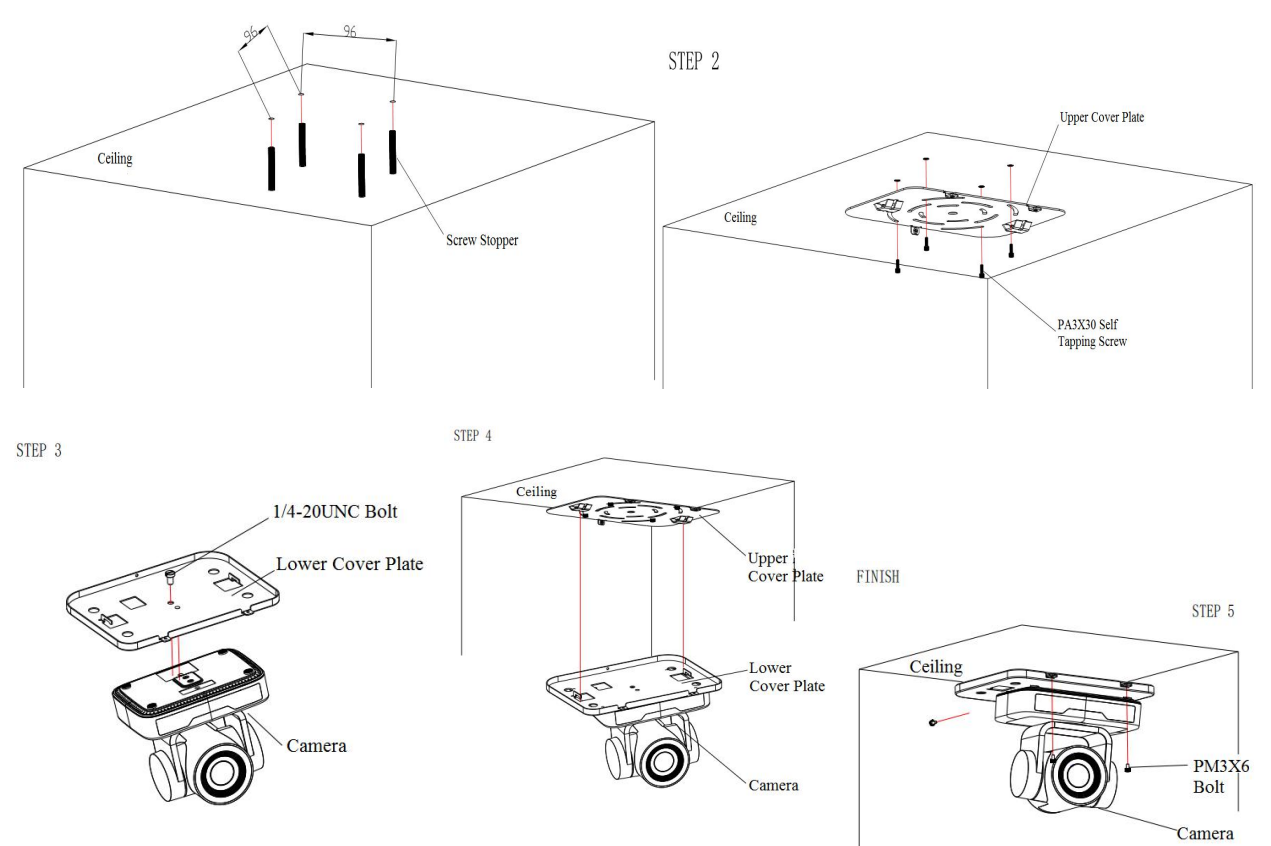

# <span id="page-14-0"></span>*Chapter 3 Use Your Product*

# <span id="page-14-1"></span>3.1 Video Output

### <span id="page-14-2"></span>**3.1.1 Power on initial configuration**

The remote control receiving indicator flashes after power on, the pan-tilt turns left to the lowest left to the lowest, and then turns to the HOME position (both the horizontal and vertical positions are in the middle), while the movement first shrinks and then stretches. When remote control receiving indicator stops flashing, the self-checking is completed. After power on and self-checking, the camera will automatically return to the preset 0 position if it's pre-set.

### <span id="page-14-3"></span>**3.1.2 Video Output**

Connect to the video output cable: the user can refer to Figure 1.1 product interfaces.

USB2.0 output: Connect the camera with the computer USB2.0 interface (black), open the Device Manager to see whether there is an imaging device and whether the Universal Serial Bus controllers recognize the USB2.0 device. After properly identified, open the software, choose the imaging device, and then it will output the image.

# <span id="page-14-4"></span>3.2 Remote Controller

### <span id="page-14-5"></span>**3.2.1 Keys Instruction**

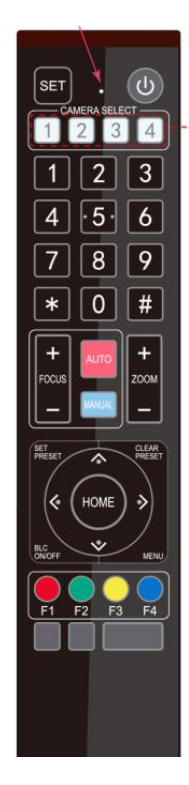

1) In this manual, "press the key" means a click rather than a long-press, and a special note will be given if a long-press for more than one second is required. 2) When a key-combination is required, do it in sequence. For example,  $K^*$   $K^*$  +  $K^*$  + 【F1】"means press"【\*】"first and then press"【#】" and last press"【F1】".

#### **1. Standby Key**

The camera enters standby mode if long press 3s on standby key; Long press 3s again on the standby key, the camera will self-check again and return to HOME position (If preset 0 position is set, the camera will return to preset 0 position).

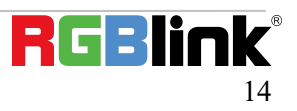

#### **2**. **Camera Selection**

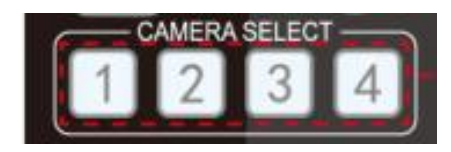

#### **3. Focus Control**

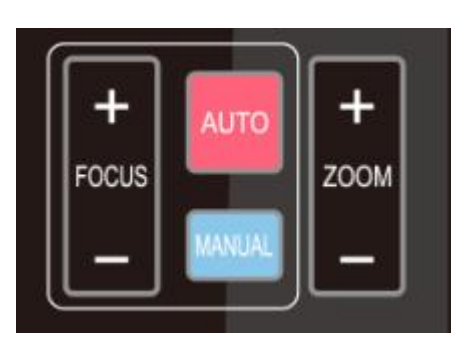

**4. Zoom Control**

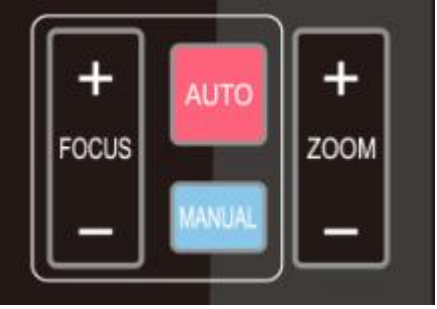

#### Select the camera address to control.

Auto: auto focus mode Manual: manual focus mode Focus + (near):Press【FOCUS +】 key (Valid only in manual focus mode) Focus - (far): Press【FOCUS -】 key (Valid only in manual focus mode) Press and hold the keys, the action of focus will keep continue and stop as soon as the key is released.

ZOOM +: press【ZOOM +】key to zoom in ZOOM - : press 【ZOOM -】key to zoom out Press and hold the keys, the action of focus will keep continue and stop as soon as the key is released.

#### **5. Set and Clear Presets**

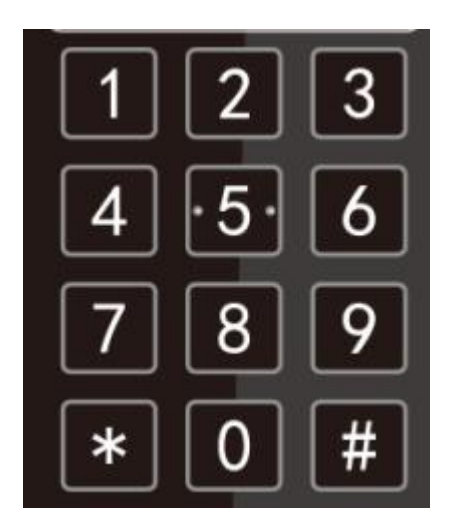

**Set Preset:** press【SET PRESET】button, and then press the number key 0-9 to set preset positions. **Note: 10 presets via remote control.**

**Call Preset:** Press a number key 0-9 directly to call a preset position.

**Clear Preset:** press 【CLEAR PRESET】 button, and then press the number key 0-9 to clear preset positions.

**Note : press the**【**#**】 **key three times continually to clear all presets.**

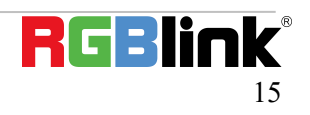

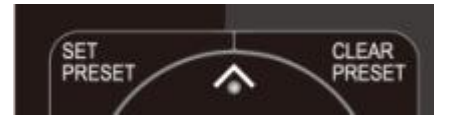

#### **6. Pan/Tilt Control**

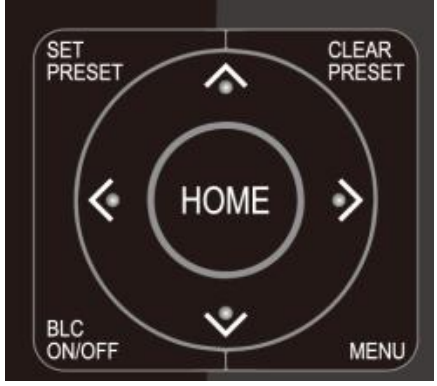

#### **7. Menu Setting**

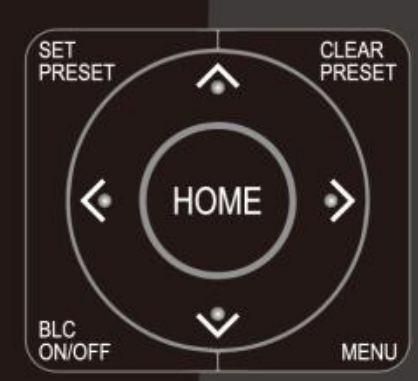

**8. Camera Remote Control Address Setting**

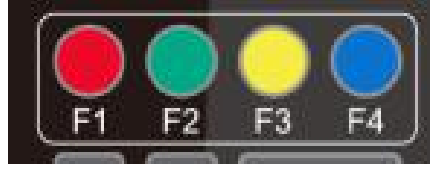

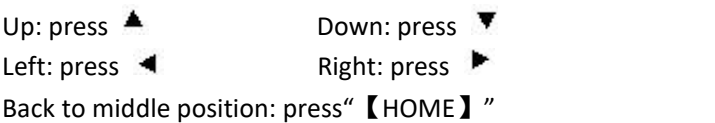

Press and hold the up/down/left/right key, the pan/tilt movements will keep running, from slow to fast, until it runs to the endpoint; stop as soon as the key is released.

【**MENU**】: Open / close the OSD menu 【**HOME**】**:** Camera lens back to the middle position; Confirm button; Enter next menu 【↑】【↓】:Choose item  $\mathbf{K} \leftarrow \mathbf{I}$   $\mathbf{K} \rightarrow \mathbf{I}$ : Modify values 【**BLC ON/OFF**】:Turn on or off the back light compensation

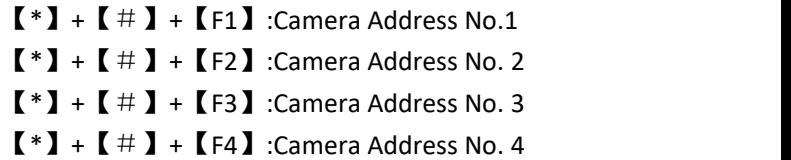

# <span id="page-16-0"></span>3.3 Menu Setting

### <span id="page-16-1"></span>**3.3.1 Main Menu**

In normal working mode, press 【MENU】 key to display the menu, using scroll arrow to point at or highlight the selected items.

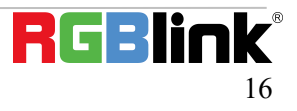

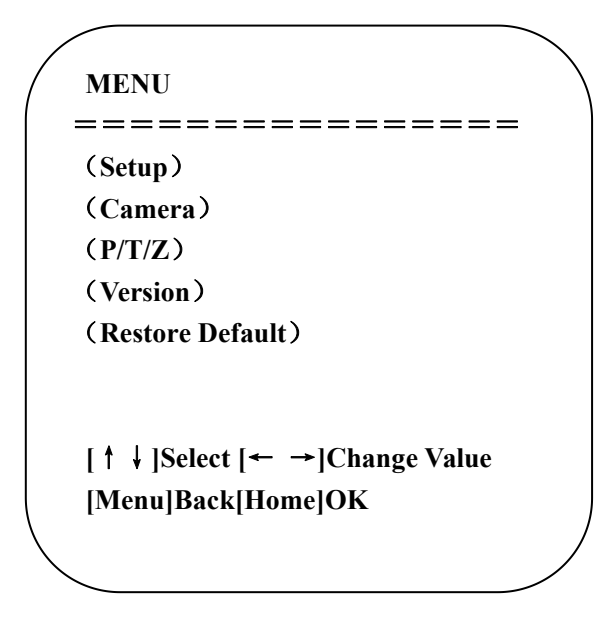

**Setup**: System parameter setting **Camera**: Camera parameter setting **P/T/Z**: Enter into sub menu **Version**: Enter into sub menu **Restore Default**: Enter into reset setting, select YES or NO to confirm **[↑↓] Select**: For selecting menu **[← →] Change Value**: For modifying parameters **[MENU] Back**: Press [Menu] to return **[Home] OK**: Press [Home] to confirm

### <span id="page-17-0"></span>**3.3.2 System Setting**

Move the pointer to the (Setup) in the Main Menu, click the 【HOME】key and enter into the (System Setting) as shown below,

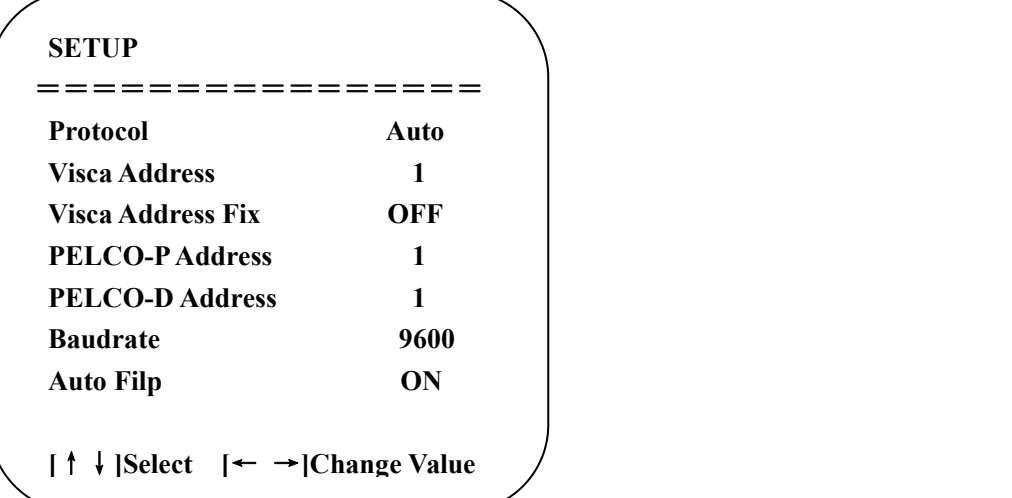

**Protocol:** VISCA/Pelco-P/Pelco-D/Auto **Visca Address**: VISCA=1~7 Pelco-P=1~255 Pelco-D=1~255 **Baudrate**: 2400/4800/9600/115200 **Visca Address Fix**: On/Off

RGBlin

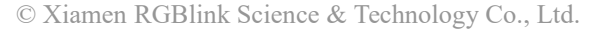

### <span id="page-18-0"></span>**3.3.3 Camera Setting**

Move the pointer to the (CAMERA) in the Main Menu, click the 【HOME】key and enter the (CAMERA) as follow,

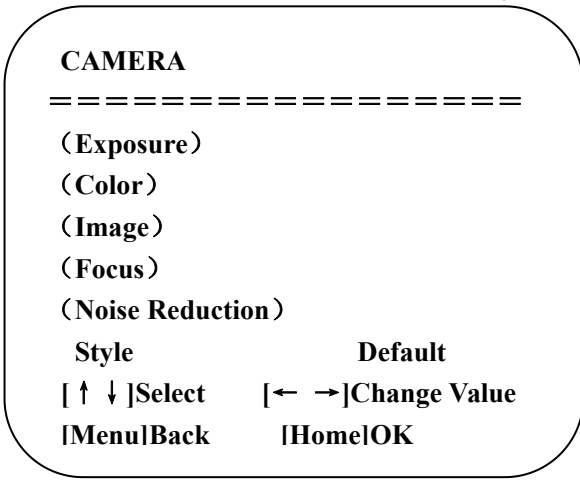

**Exposure**: Enter into Exposure setting **Color**: Enter into color setting **Image**: Enter into image setting **Focus**: Enter into focus setting **Noise Reduction**: Enter into noise reduction

#### **1**)**Exposure Setting**

Move the pointer to the (EXPOSURE) in the Main Menu, click the  $[HOME]$  key and enter into the (Exposure sub menu) as shown below,

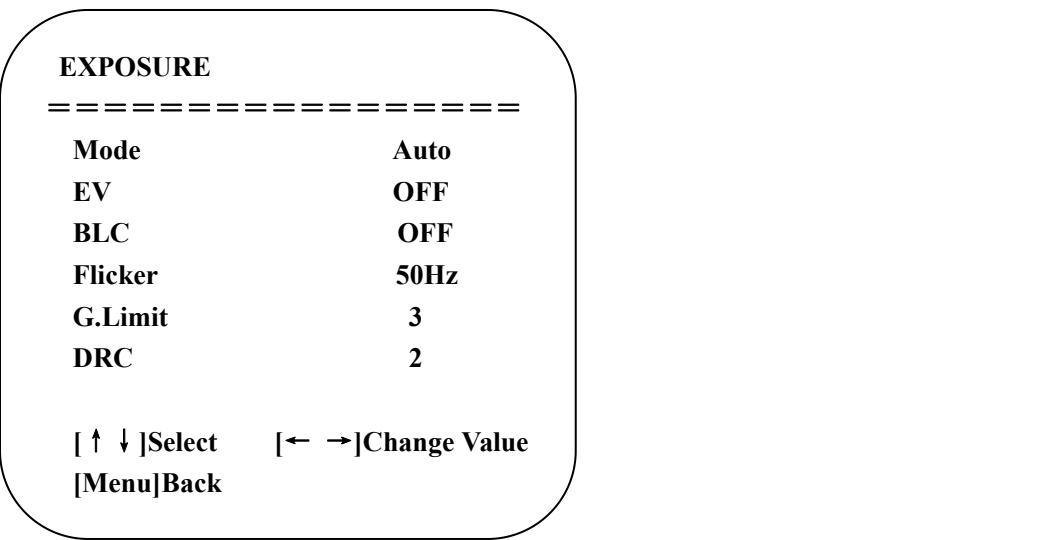

**Mode**: Auto, Manual, Shutter priority, Iris priority and Brightness priority. **EV**: On/Off (only available in auto mode) **Compensation Level**: -7~7 (only available in auto mode when EV is ON) **BLC**: ON/OFF for options (only available in auto mode) **Dynamic Range**: 1~8, close

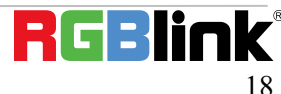

<sup>©</sup> Xiamen RGBlink Science & Technology Co., Ltd.

**Anti-Flicker**: OFF/50Hz/60Hz for options (only available in Auto/Iris priority/Brightness priority modes) **Gain limit:** 0~15 (only available in Auto/ Iris priority /Brightness priority mode) **WDR:** Off, 1~8 **ShutterPriority**:1/25,1/30,1/50,1/60,1/90,1/100,1/120,1/180,1/250,1/350,1/500,1/1000,1/2000,1/3000,1/4000,1

/6000, 1/10000 (only available in Manual and Shutter priority mode) **IRIS Priority**: OFF, F11.0, F9.6, F8.0, F6.8, F5.6, F4.8, F4.0, F3.4, F2.8, F2.4, F2.0, F1.8(only available in Manual and Iris priority mode)

**Brightness**: 0~23 (only available in Brightness priority mode)

#### **2**)**Color**

Move the pointer to the (COLOR) in the Main Menu, click the  $[HOME]$  and enter the (COLOR sub menu) as follow,

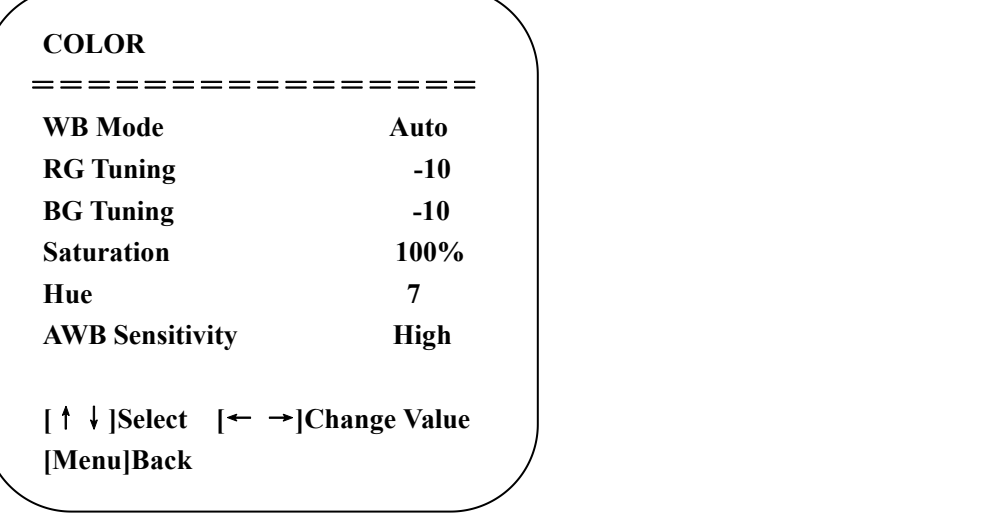

**WB Mode:** Auto, Manual, One Push, 3000K, 3500K, 4000K, 4500K, 5000K, 5500K, 6000K, 6500K,7000K **Saturation**: 60%,70%,80%,90%,100%,110%,120%,130%,140%,150%,160%,170%,180%,190%,200% **Red fine-tuning**:-10~10 (only available in automatic mode) **Blue fine-tunable**: -10~10 (only available in automatic mode) **RED GAIN**: 0~255(only available in Manual mode) **BLUE GAIN**: 0~255(only available in Manual mode) **AWB Sensitivity**: high/middle/low **Chroma:** 0~14

#### **3) Image**

Move the pointer to the (IMAGE) in the Menu, click the  $[HOME]$  and enter into the (IMAGE sub menu) as follow,

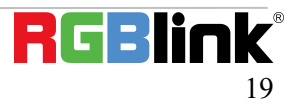

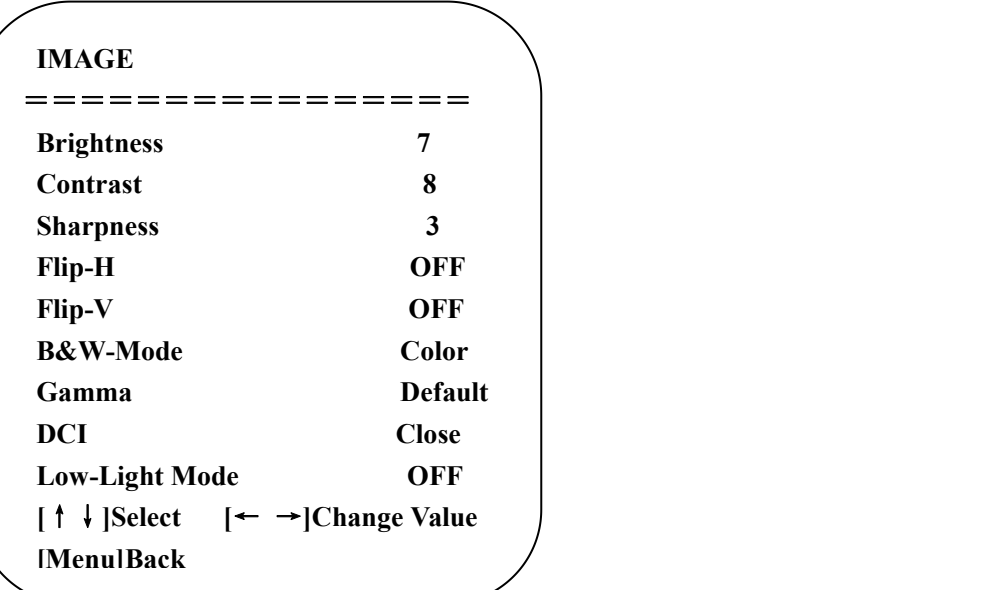

#### **Brightness**: 0~14 **Contrast**: 0~14 **Sharpness**: 0~15 **Flip-H**: On/Off **Flip-V**: On/Off **B&W Mode**: color, black/white **Gamma**: Default/0.45/0.50/0.5/0.63 **DCI**: Dynamic Contrast: Off/1~8 **Minimum Illumination**: On/Off

#### **4**)**Focus**

Move the pointer to the (FOCUS) in the Menu, click the **[HOME]** and enter the (FOCUS) as follow,

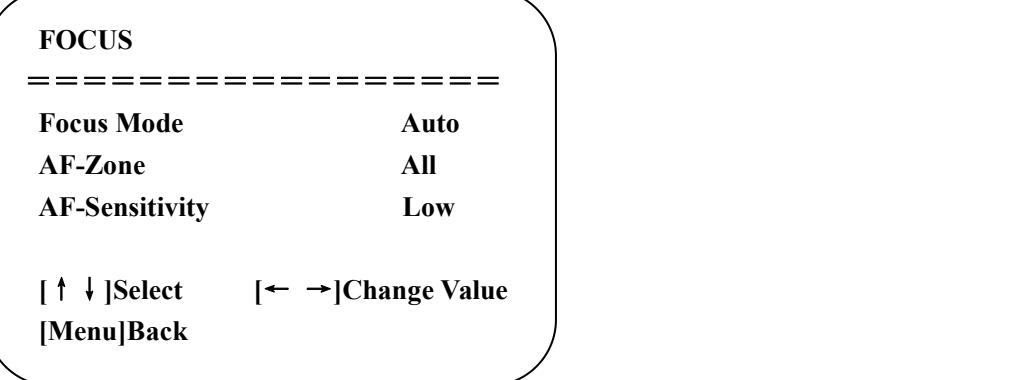

**Focus Mode:** Auto/manual **AF-Zone:** Up/middle/down **AF-Sensitivity:** High/middle/low

#### **5**)**Noise Reduction**

Move the pointer to the (NOISE REDUCTION) in the Menu, click the【HOME】and enter the (NOISE REDUCTION) as follow,

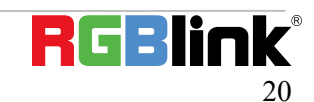

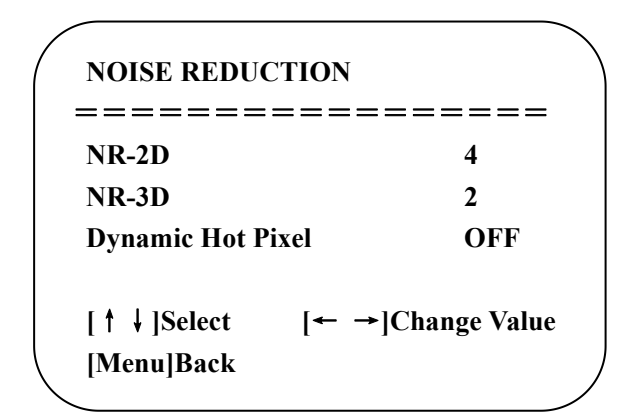

**2D Noise Reduction**: Auto, close, 1~7 **3D Noise Reduction**: Close, 1~8 **Dynamic Hot Pixel**: Close, 1~5

### <span id="page-21-0"></span>**3.3.4 P/T/Z**

Move the pointer to the (P/T/Z) in the Main Menu, click the  $\blacksquare$  HOME  $\blacksquare$  and enter the (P/T/Z) as follow,

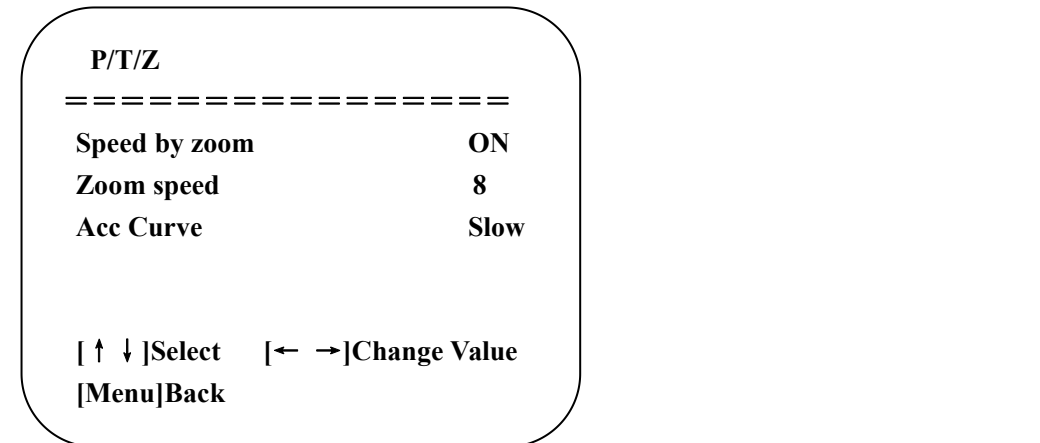

**Depth of Field**: Only effective for the remote controller, On/ Off; (When zooming in, the PT control speed by remoter will become slow) **Zoom Speed**: Set the zoom speed for the remote controller, 1~8 **Image Freezing**: On/Off **Accelerating Curve:** Fast/Slow

### <span id="page-21-1"></span>**3.3.5 Version**

Move the pointer to the (VERSION) in the Main Menu, click the 【HOME】 and enter the (VERSION) as follow,

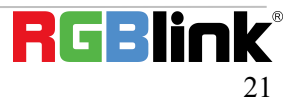

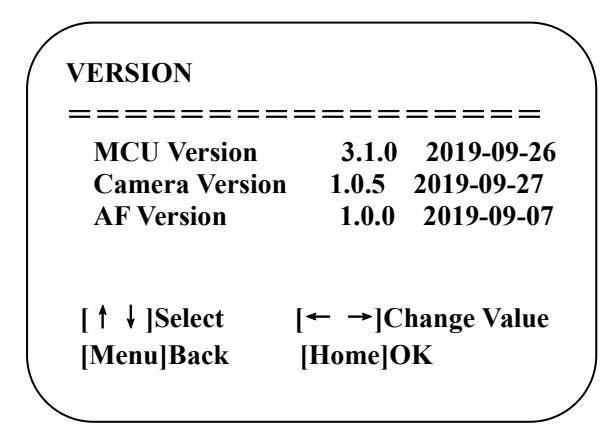

**MCU Version**: Display MCU version information **Camera Version**: Display camera version information AF Version: Display the focus version information

### <span id="page-22-0"></span>**3.3.6 Restore Default**

Move the pointer to the (RESTORE DEFAULT) in the Main Menu, click the [HOME] and enter the (RESTORE DEFAULT) as follow,

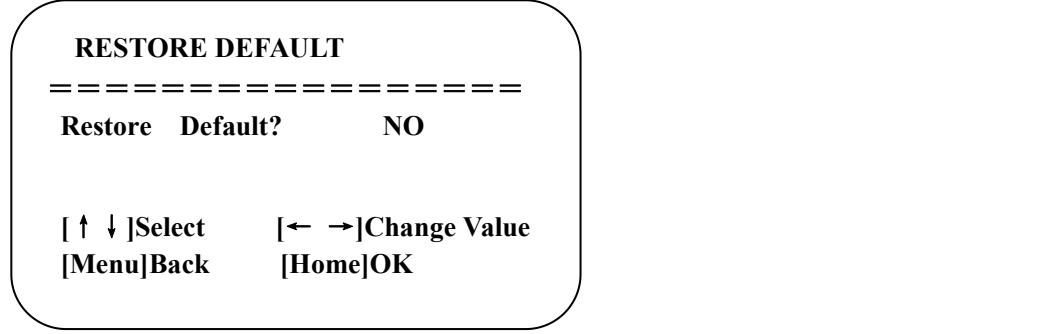

Restore default: YES/NO. Color style and video format cannot be restored to factory default

Note: If the address of former remoter is not 1 but another one from 2, 3, 4, the corresponding camera address **will restore to 1 when all parameters or system parameters are restored. User should change the remoter address to be 1 (press No.1 according to the camera so to get normal operation).**

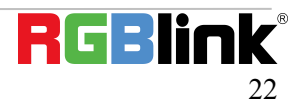

# <span id="page-23-0"></span>*Chapter 4 Ordering Codes*

# <span id="page-23-1"></span>4.1 Product

981-0011-12-0 RGB10X-USB-BK 10X PTZ Camera

# <span id="page-24-0"></span>*Chapter 5 Support*

# <span id="page-24-1"></span>5.1 Contact us

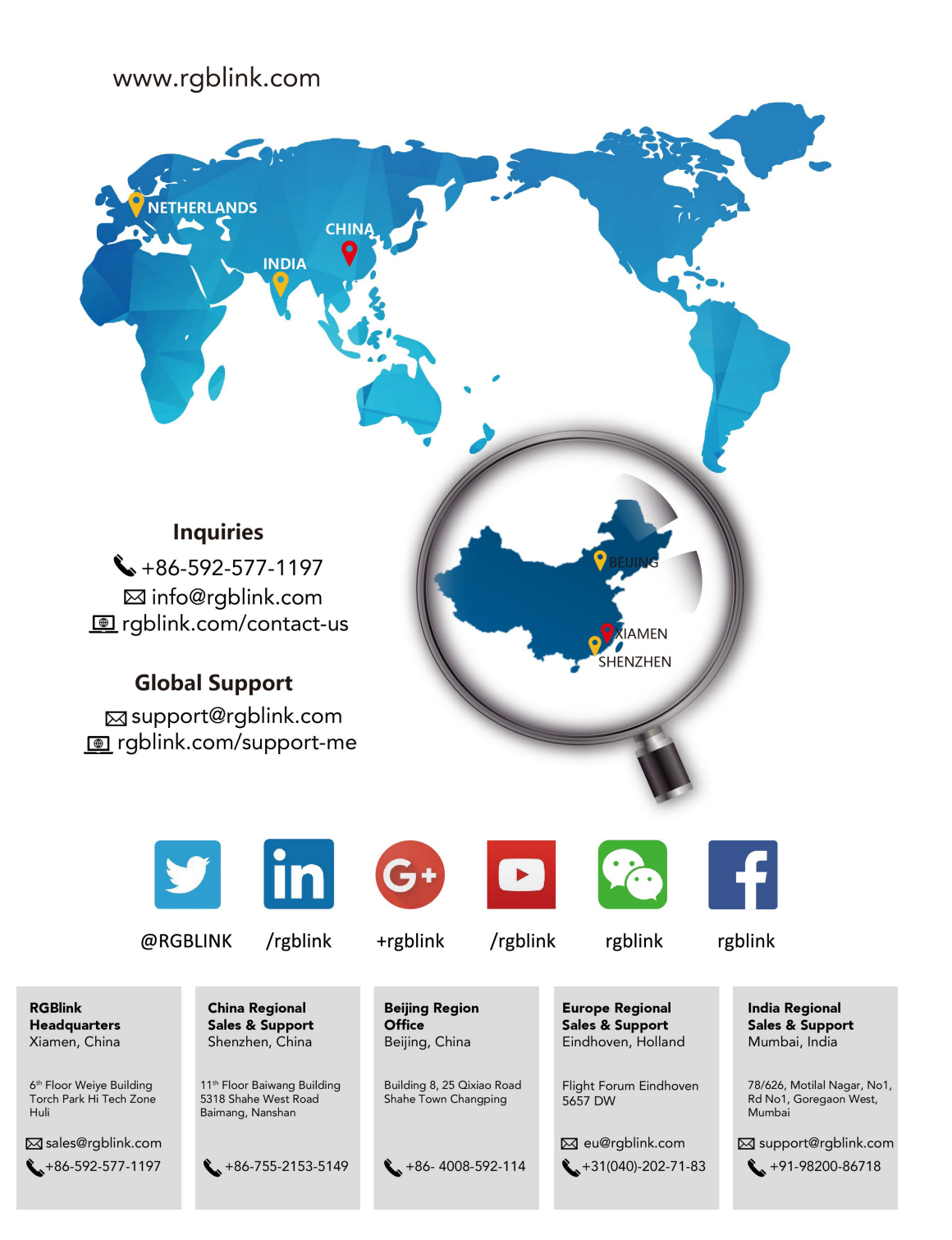

© Xiamen RGBlink Science & Technology Co., Ltd.

Ph: +86 592 5771197 | support@rgblink.com | www.rgblink.com 24

# <span id="page-25-0"></span>5.2 Camera Maintenance and Troubleshooting

### <span id="page-25-1"></span>**5.2.1 Camera Maintenance**

1) Please poweroff the camera and disconnect the poweradapter and socket, if it's not used for a long run.

2) Use soft cloth or tissue to clean the camera cover.

3) Wipe it with a soft, dry cloth when cleaning the camera lens. Wipe it gently with a mild detergent if needed. Do not use strong or corrosive detergents to avoid scratching the lens and affecting the video quality.

### <span id="page-25-2"></span>**5.2 Troubleshooting**

#### **1) No video output**

- a. Check whether the camera power supply is connected, the voltage is normal, the power indicator is lit.
- b. Whether the machine could do self-check after restarted.
- c. Check whether the bottom of the DIP switch is the normal operating mode
- d. Check whether the video output cable or video display is normal

#### 2) **No image sometimes**

a. Check whether the video output cable or video display is normal

#### **3) Video dithering when zoom-in or zoom-out**

- a. Check whether the camera installation position is solid
- b. Whether there is shaking machine or objects around the camera

#### **4) Remote control not works**

a. Remote control address is set to 1 (if the machine is set back to the factory defaults, remote control addresses need to be back to 1 too)

b. Check whether the battery is installed on the remote controller or low.

c, Check the camera working mode is the normal operating moded. Check the menu whether is closed, camera control through remote controller is only available after exiting the menu. If video output from LAN, menu will not be displayed, menu will automatically exists 30s later, and then it can be controlled by remote controller.

#### **5) Serial port not works**

- a. Check whether the camera serial device protocol, baud rate, address is consistent
- b. Check whether the control cable is connected properly
- c. Check whether the camera working mode is the normal operating mode

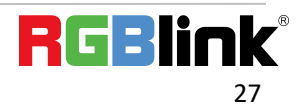

# <span id="page-26-0"></span>*Chapter 6 Appendix*

The camera could be controlled through RS232/RS485 interface; RS232C serial parameter are as follows: Baud rate: 2400/4800/9600/115200 bits / sec; Start bit: 1; data bits: 8; Stop bit: 1; Parity: None.

After power on, the camera first goes left, then back to the middle position. Self-test is finished after the zoom moved to the farthest and then back to the nearest position. If the camera saved 0 preset before, it will be back to that position after initialization. At this point, the user can control the camera by the serial commands.

# <span id="page-26-1"></span>6.1 VISCA Protocol List

### <span id="page-26-2"></span>**6.1.1 Camera Return Command**

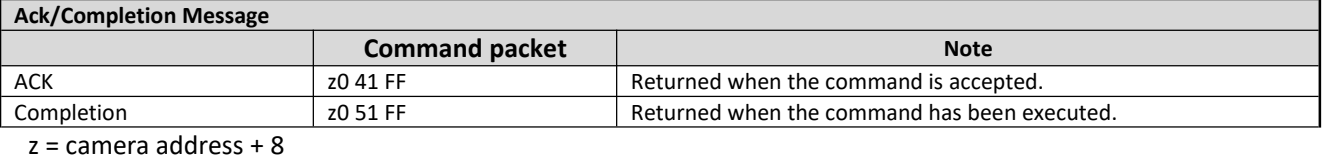

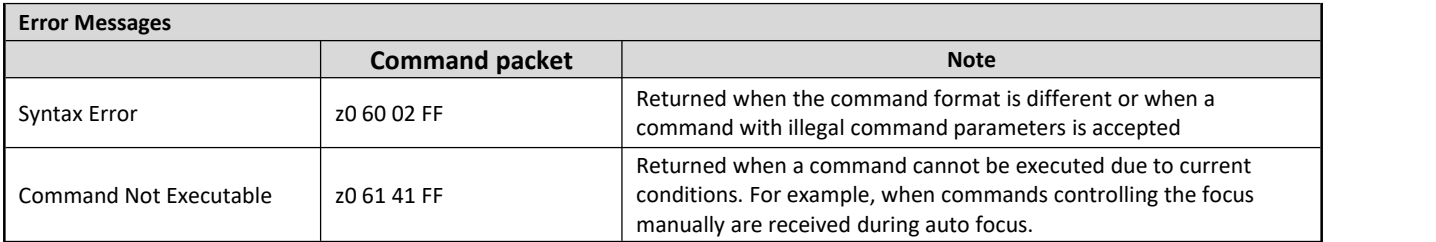

### <span id="page-26-3"></span>**6.1.2 Camera Control Command**

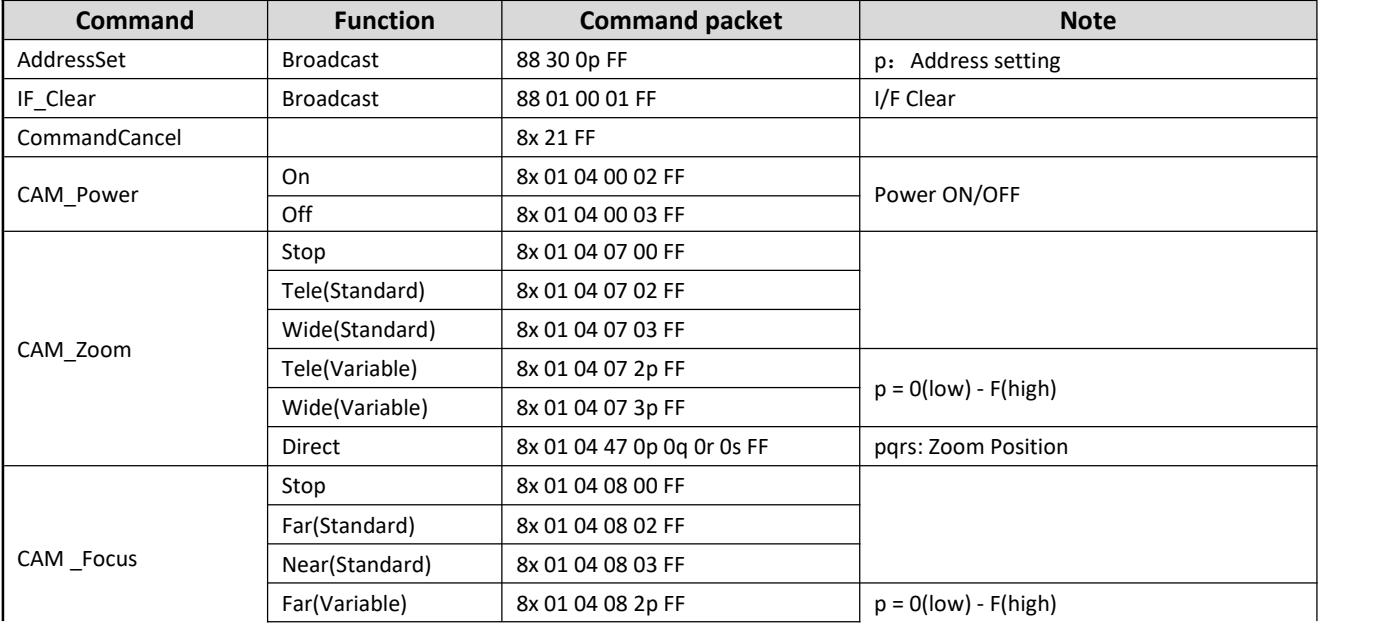

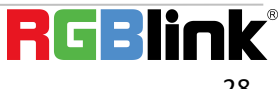

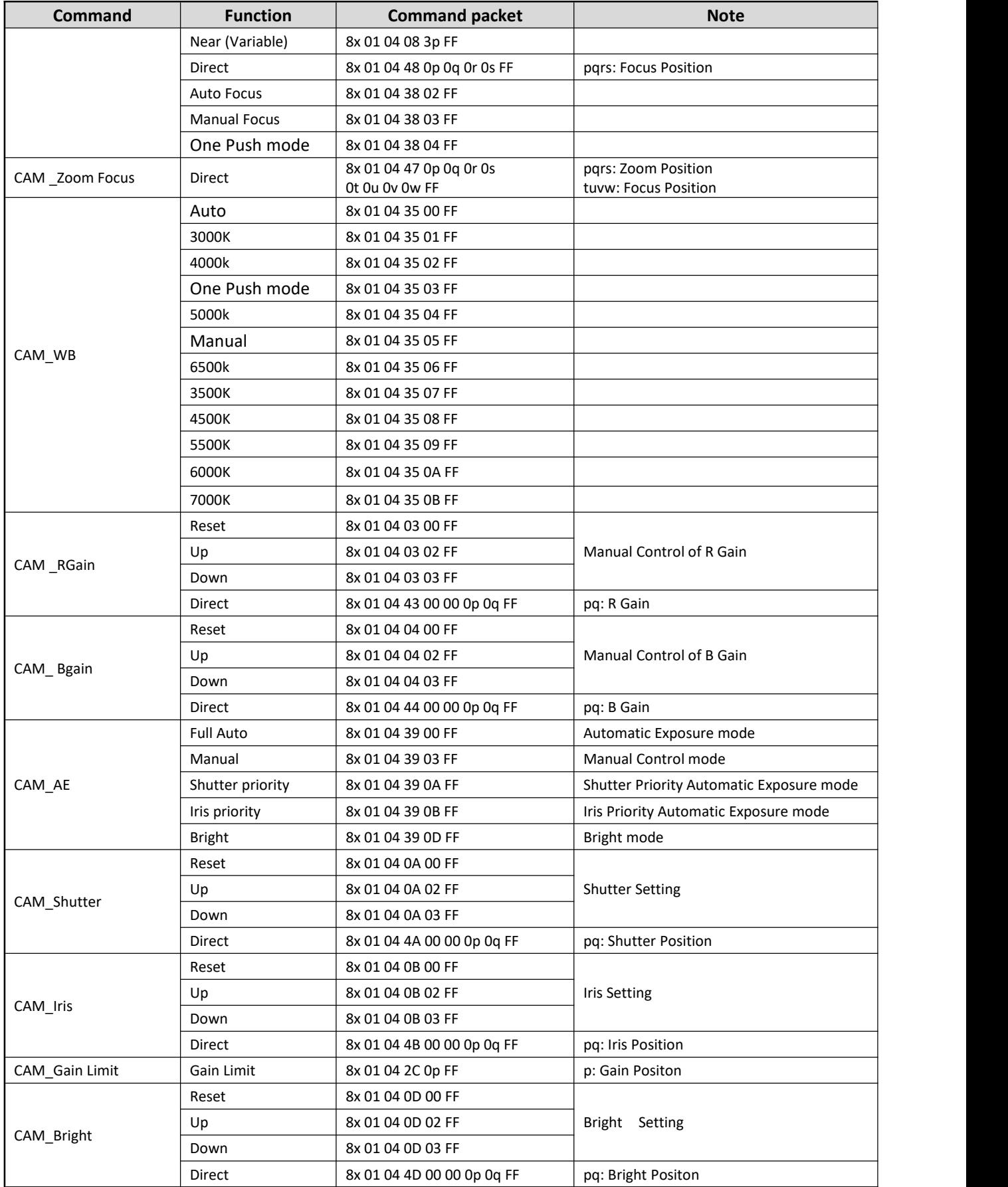

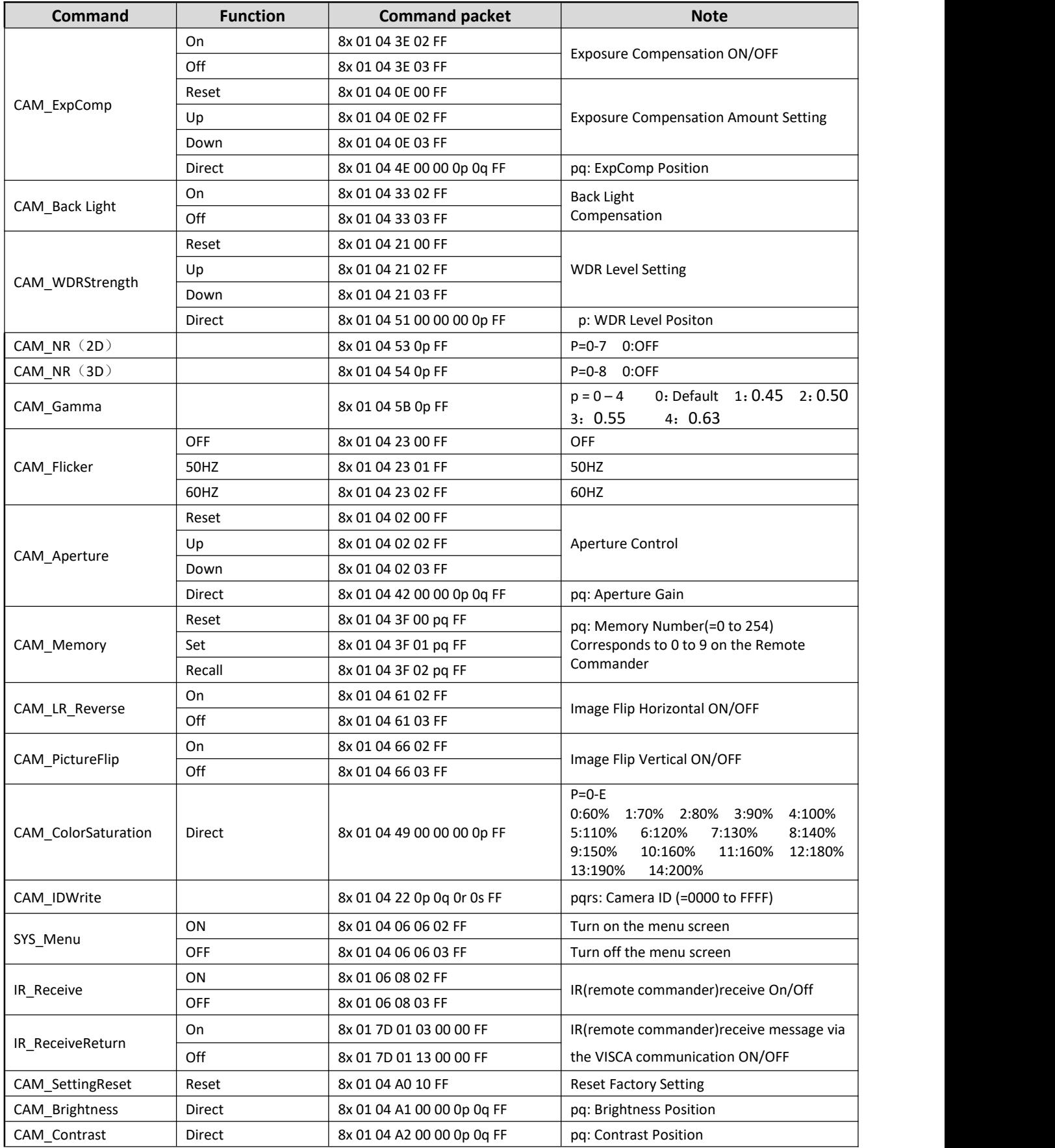

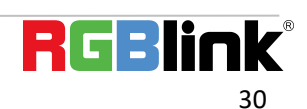

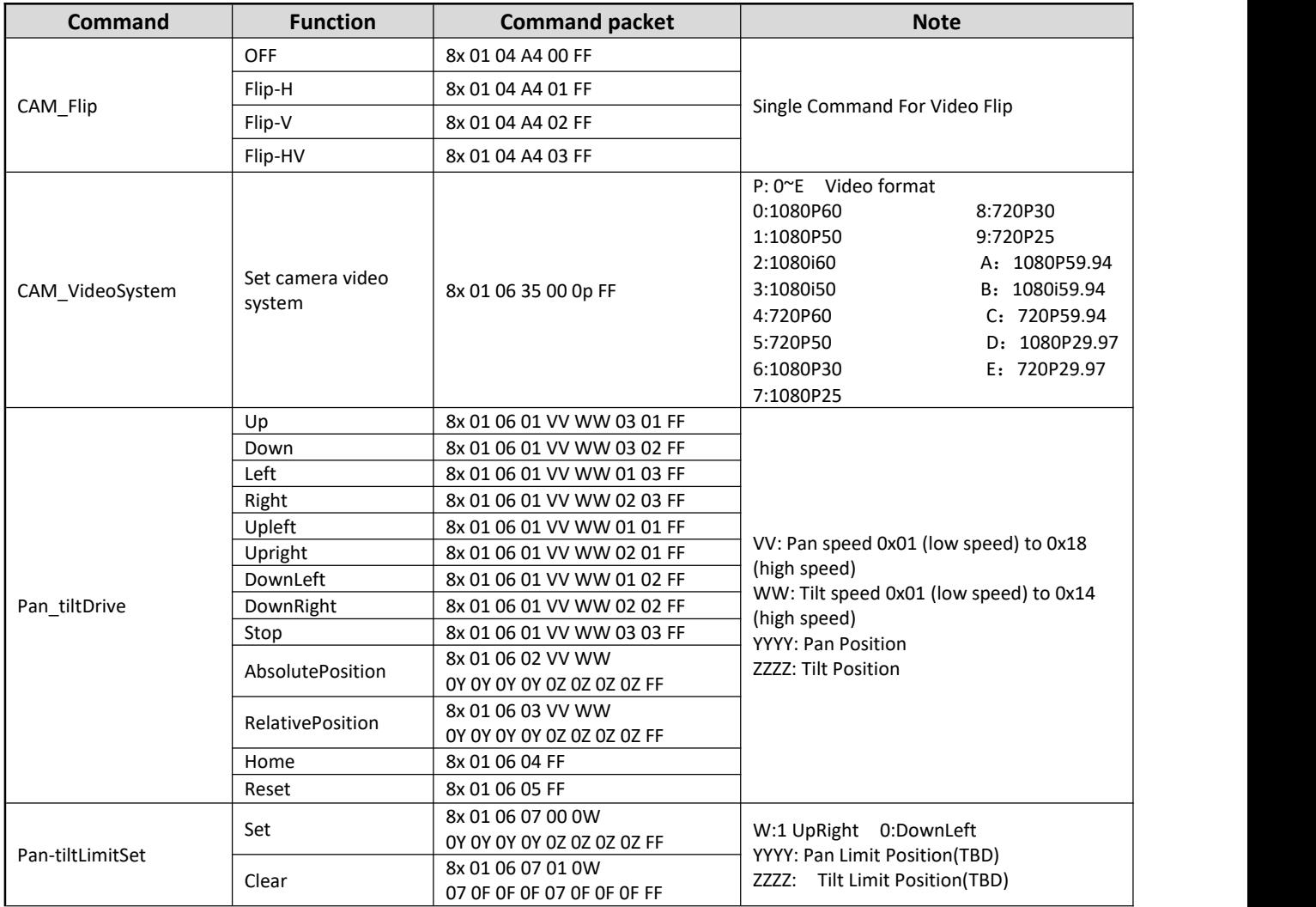

# <span id="page-29-0"></span>**6.1.3 Inquiry Command**

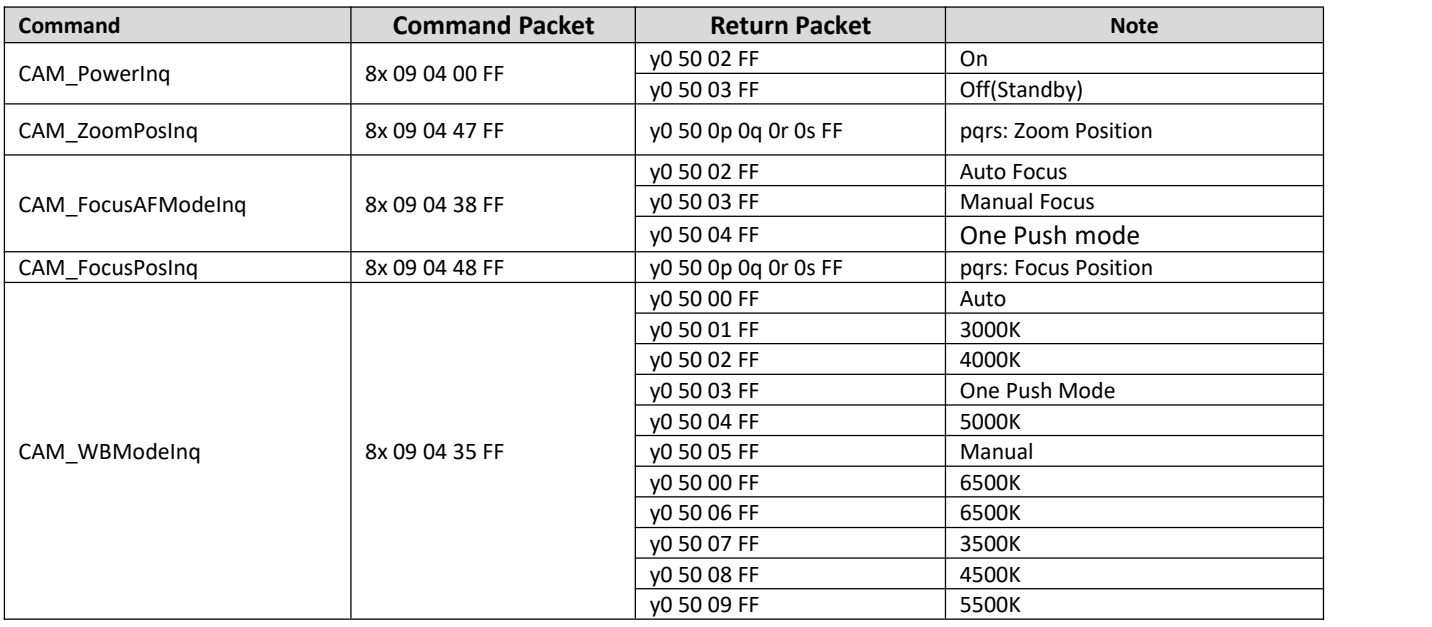

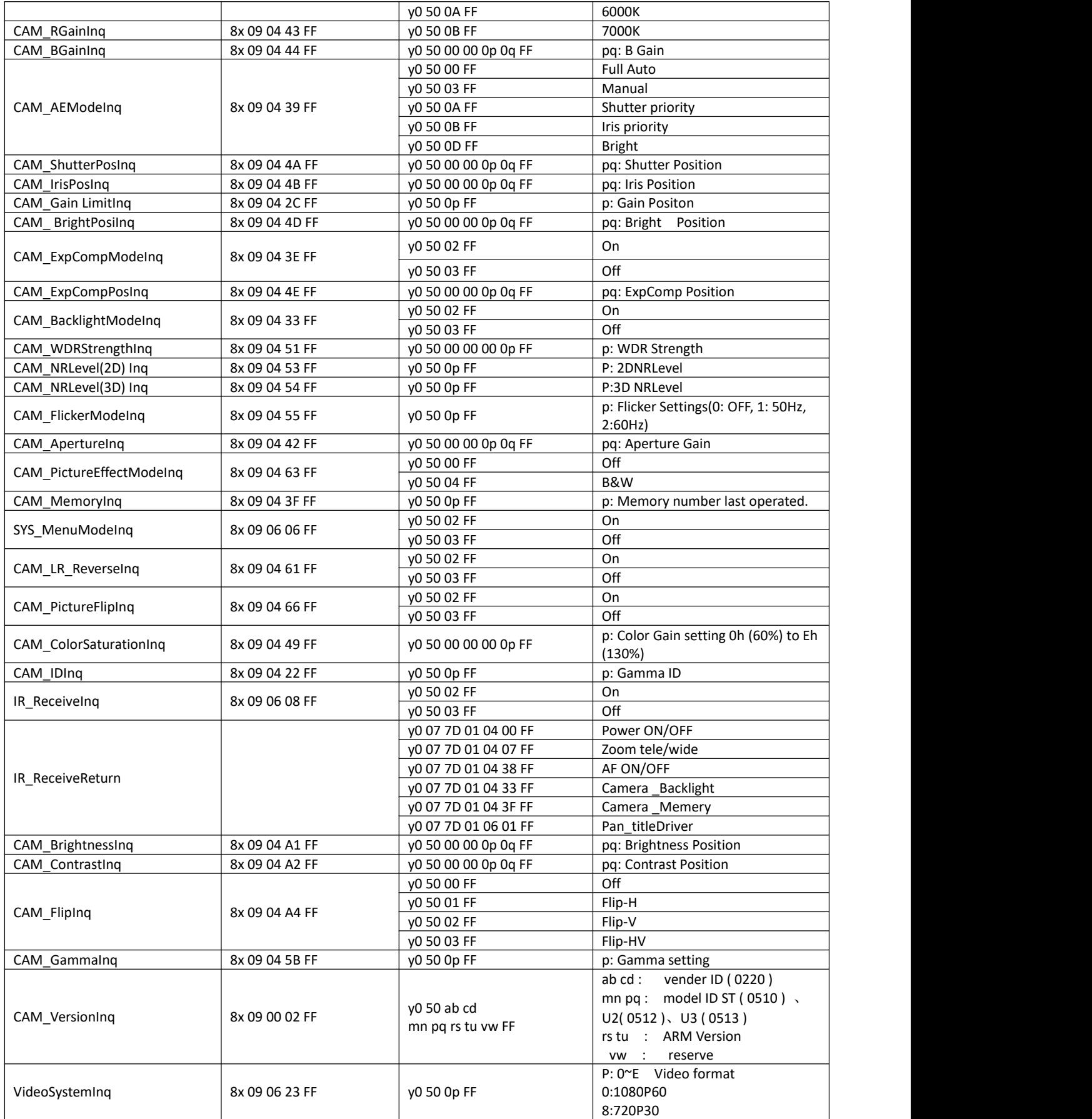

EXiamen RGBlink Science & Technology Co., Ltd.<br>
Ph: +86 592 5771197 | support@rgblink.com | www.rgblink.com 32

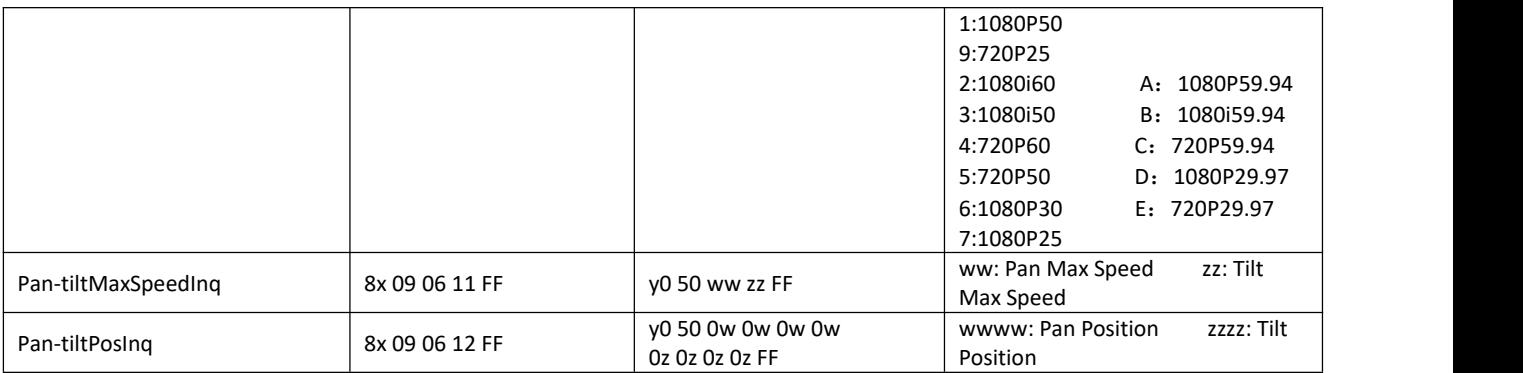

**Note:**[X] in the above table indicates the camera address to be operated,  $[y] = [x + 8]$ .

# <span id="page-31-0"></span>6.2 Pelco-D Protocol Command List

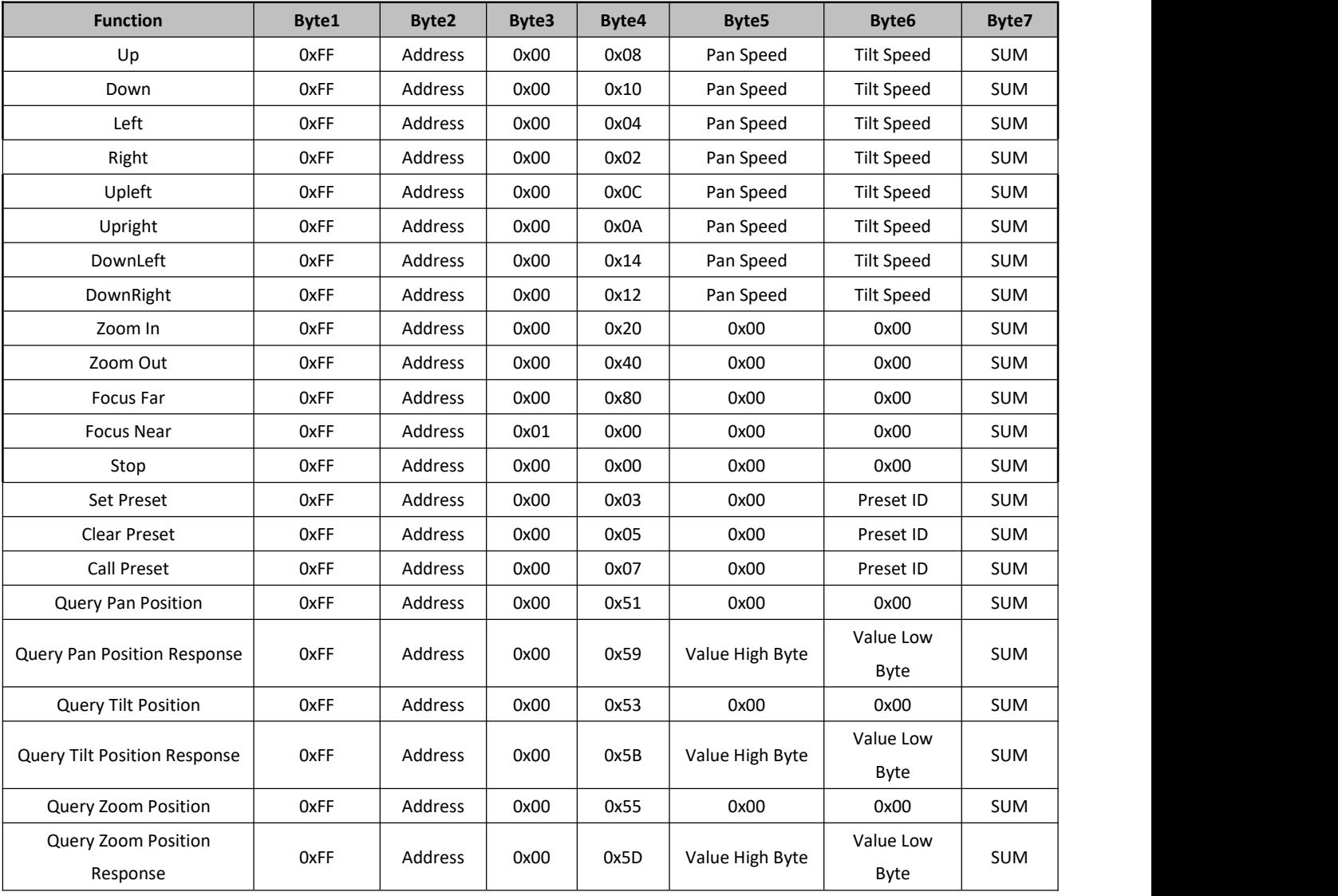

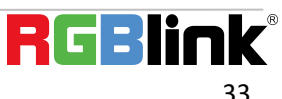

# <span id="page-32-0"></span>6.3 Pelco-P Protocol Command List

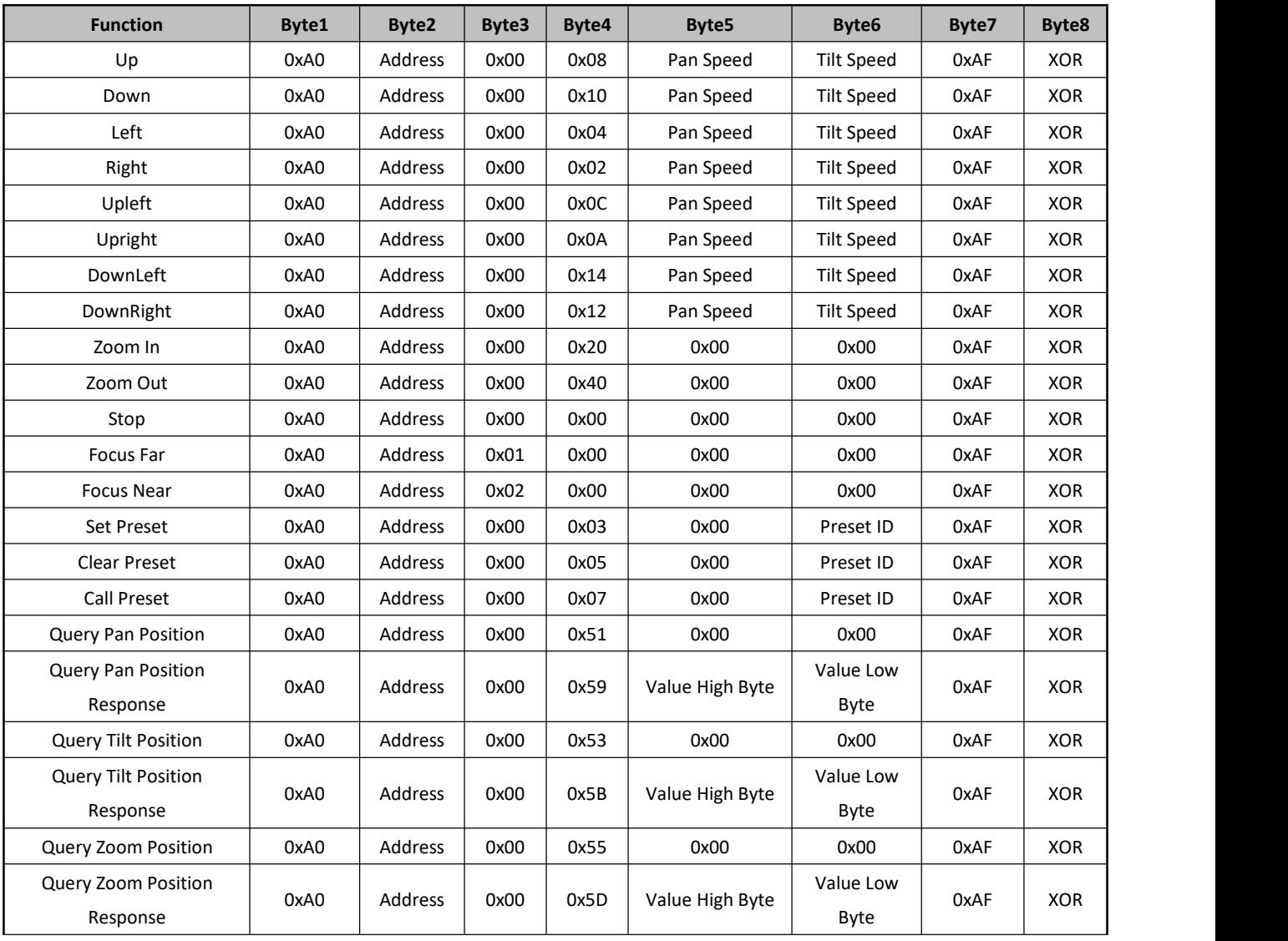

# <span id="page-32-1"></span>6.4 Revision History

The table below lists the changes to the User Manual.

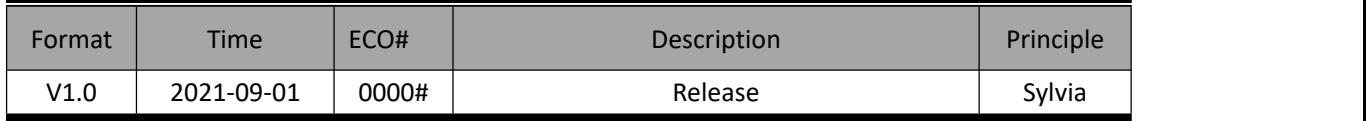

All information herein is © Xiamen RGBlink Science & Technology Co Ltd. excepting where noted. RGBlink®is a registered trademark of Xiamen RGBlink Science & Technology Co Ltd. While all efforts are ma de for accuracy at time of printing, we reserve the right to alter, vary or otherwise make change without not ice. E&OM excepted.